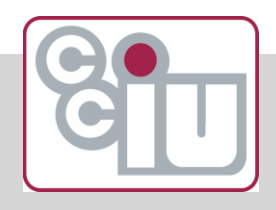

## **Zoom: Meet, Teach and Collaborate in the Cloud**

#### **Agenda**

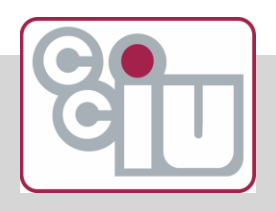

 $>$ Overview  $\triangleright$  Access and setup  $\triangleright$ Tour of interface  $\triangleright$ Practice with Zoom tools  $\triangleright$ Strategies, tips and tricks  $\triangleright$ Resources and questions

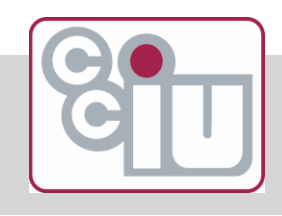

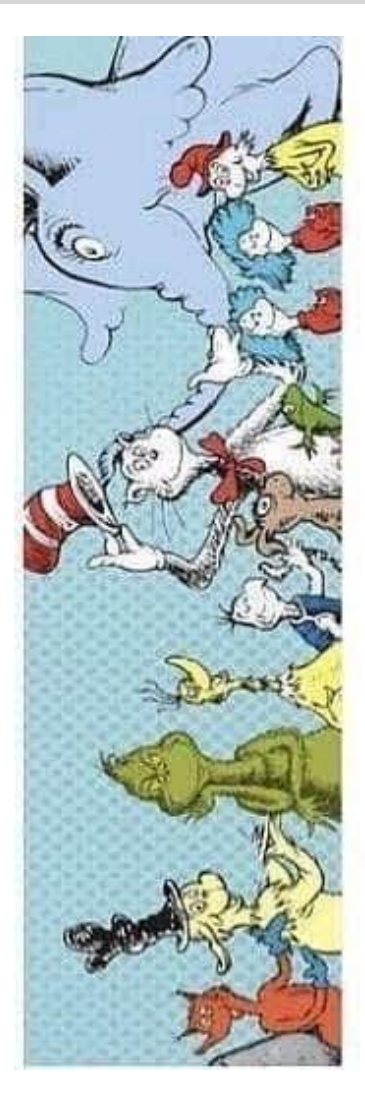

I will teach you in a room. I will teach you now on Zoom. I will teach you in your house. I will teach you with a mouse. I will teach you here and there. I will teach you because I care. So just do your very best. And do not worry about the rest.

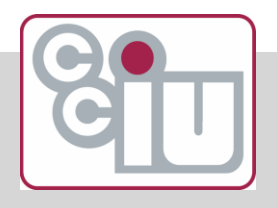

- ➢ There are differences between a physical meeting space/classroom and a virtual environment.
- ➢ Don't try to reproduce the exact physical experience in the cloud.
- ▶ Patience and understanding...it's going to take time to get it right.

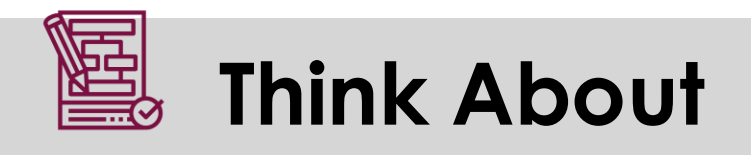

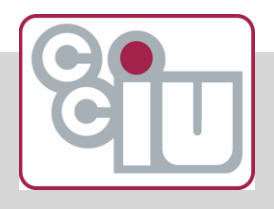

What activities, tools and/or processes do you use during your face-to-face meetings or classroom?

Make a list of things you were planning to do in class/meetings over the next few weeks.

#### **What is Zoom?**

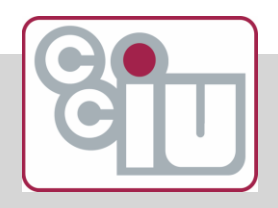

 $\triangleright$  Web conferencing tool which allows users to meet online, with or without video

#### How can it help with remote meetings, teaching and learning?

▷Meet online with staff or students

▷Share your screen

▷Post content

 $\triangleright$  Record meetings and share

#### **Obtaining a Free Zoom Account**

For PC or Mac:

 $\triangleright$ In your web browser, visit [zoom.us](http://www.zoom.us/).

▷Click on the *SIGN UP, IT'S FREE* button in the top right-hand corner of the screen.

▷Enter your CCIU email address and click *Sign-Up* (you'll receive an email with a confirmation link)*.*

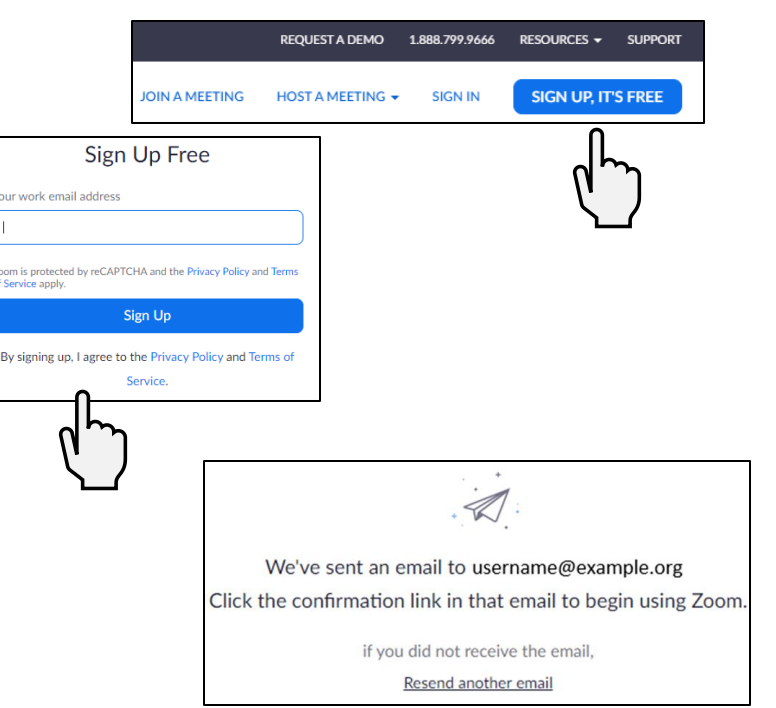

#### **Obtaining a Free Zoom Account**

For PC or Mac (cont.)

- ▷Click the *Activate Account*  button from your email.
- ▷Enter your user information and a secure password, then click *Continue*.
- $\blacktriangleright \text{You'll be given a tree of the image.}$ invite others to sign up for Zoom.  $\Box$ *Please skip that step.*

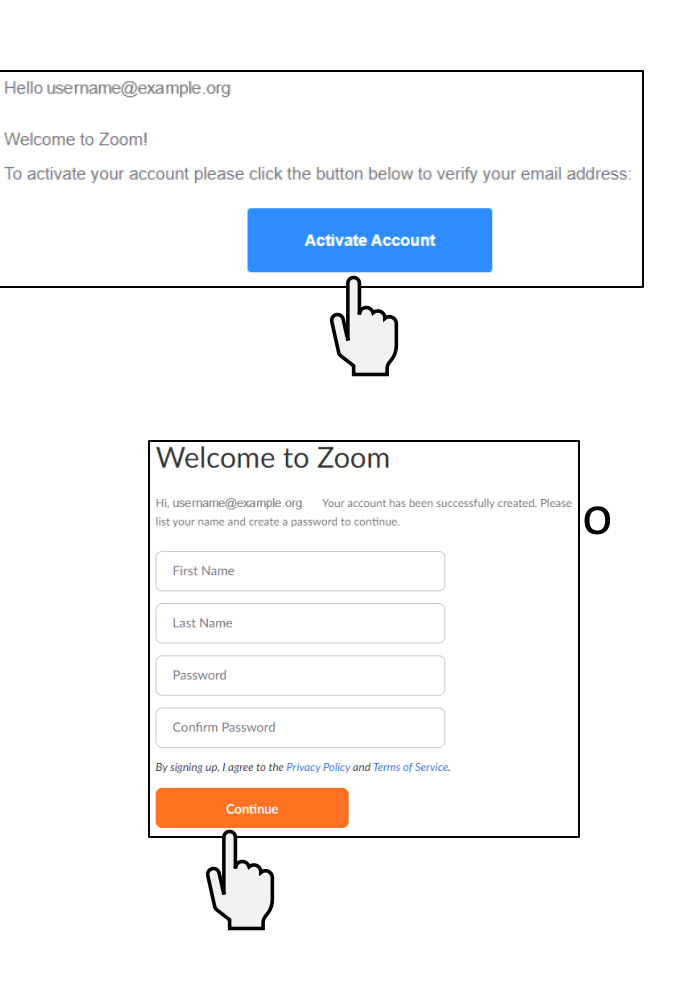

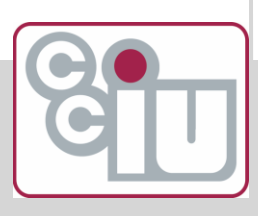

#### **Obtaining a Free Zoom Account**

For PC or Mac (cont.)

 $\triangleright$ You should receive a confirmation screen. From here you can start a test meeting or adjust your account settings.

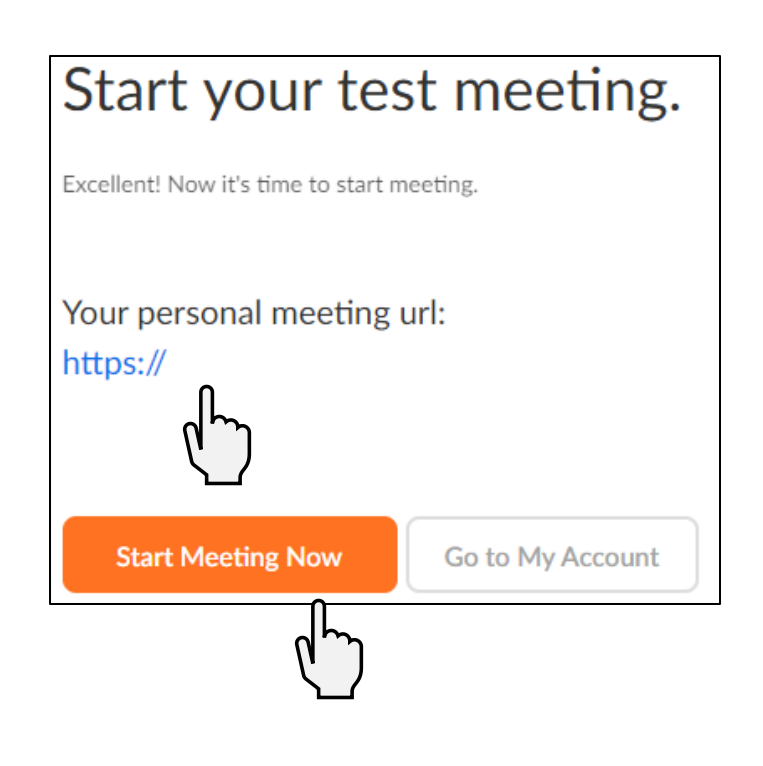

#### **Using Zoom on a Computer**

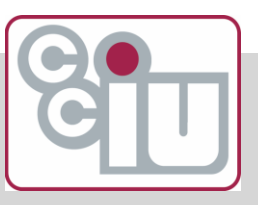

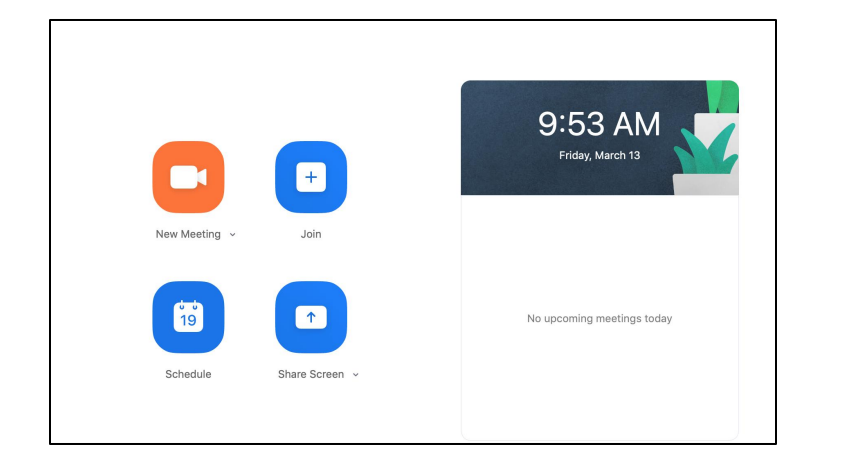

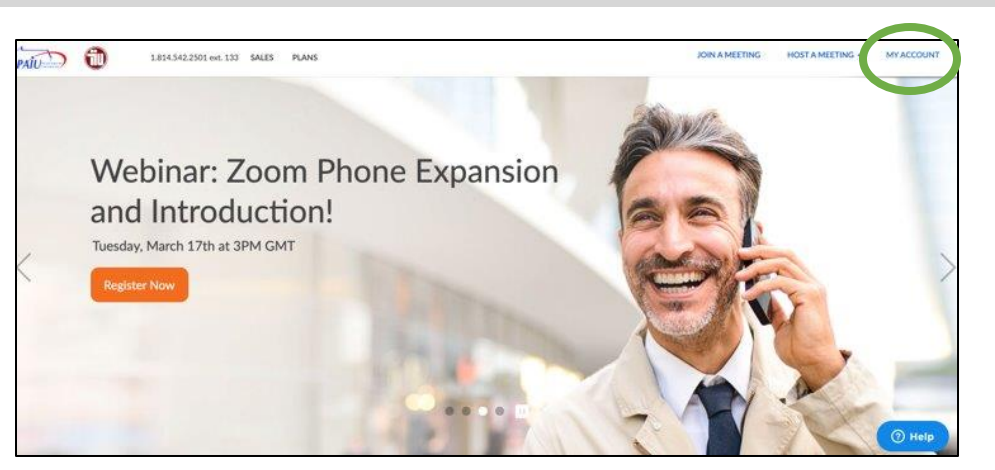

#### **Desktop App vs Browser**

Best to use when launching a Zoom meeting room or joining other meetings:

Best to use when adjusting Profile and Meeting settings Zoom.us

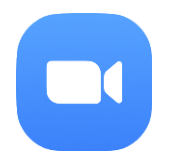

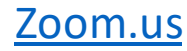

#### **Using Zoom on a Mobile Device**

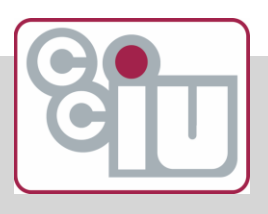

#### **iOS**

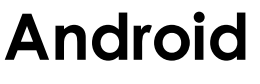

**Getting Started with iOS**: https://support.zoom.us/hc/en[us/articles/201362993-Getting-](https://support.zoom.us/hc/en-us/articles/201362993-Getting-Started-with-iOS)Started-with-iOS

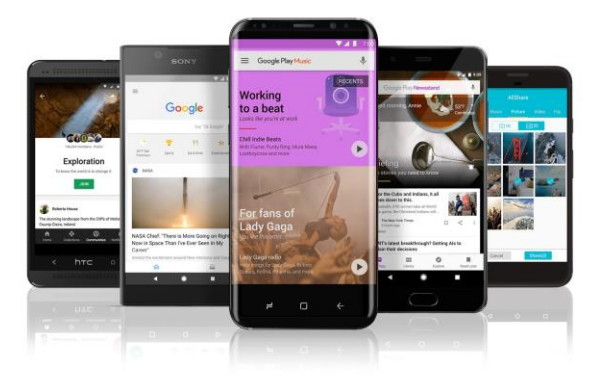

#### **Getting Started with Android:** [https://support.zoom.us/hc/en](https://support.zoom.us/hc/en-us/articles/200942759-Getting-Started-with-Android)us/articles/200942759-Getting-Started-with-Android

#### **Android Blackberry**

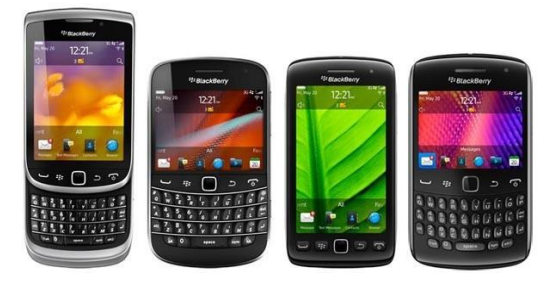

**Getting Started with Blackberry**: https://support.zoom.us/hc/en[us/articles/204762615-Getting-Started-with-](https://support.zoom.us/hc/en-us/articles/204762615-Getting-Started-with-BlackBerry)**BlackBerry** 

#### **Resource Document: Zoom Security and Mobile Device Use**

[https://cciu-my.sharepoint.com/:w:/g/personal/jessicasa\\_cciu\\_org/Eap](https://cciu-my.sharepoint.com/:w:/g/personal/jessicasa_cciu_org/Eap-jN2QxkNLuxvkBVkaKqwBXAVMUfHwhOcOSR0SjdTv9w?e=zbVQUI)jN2QxkNLuxvkBVkaKqwBXAVMUfHwhOcOSR0SjdTv9w?e=zbVQUI

#### **Exiting Full Screen**

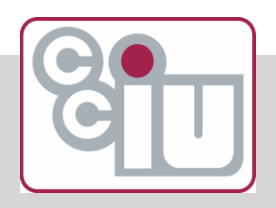

**To work along with the activities throughout the session, you may need to exit Full Screen to see your other windows**

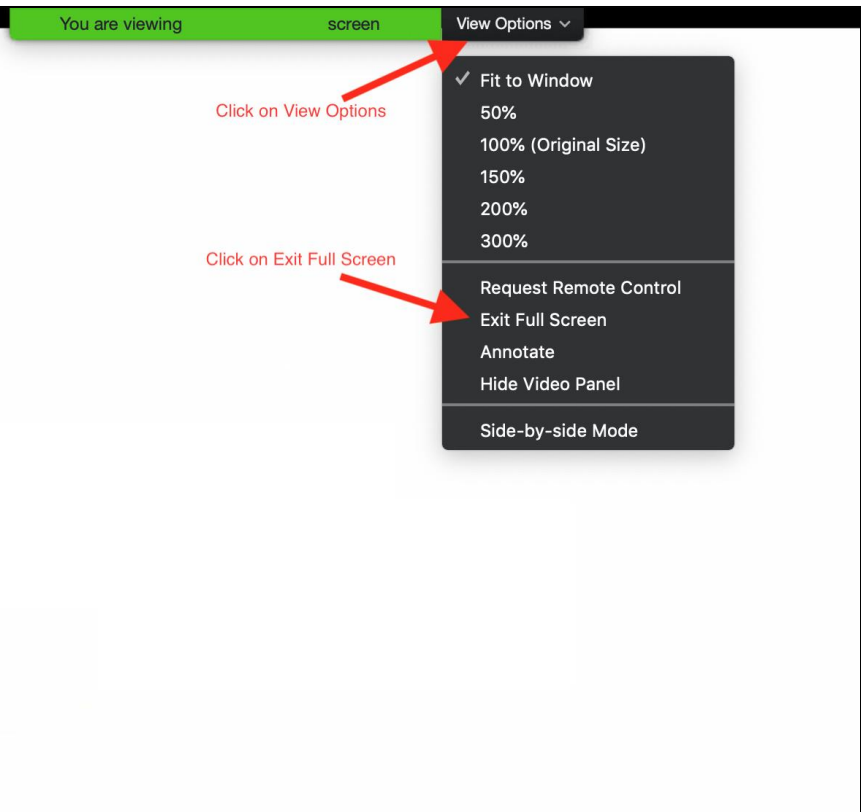

### **Profile Settings**

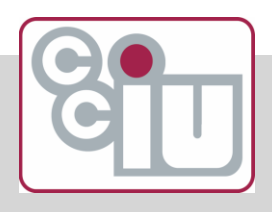

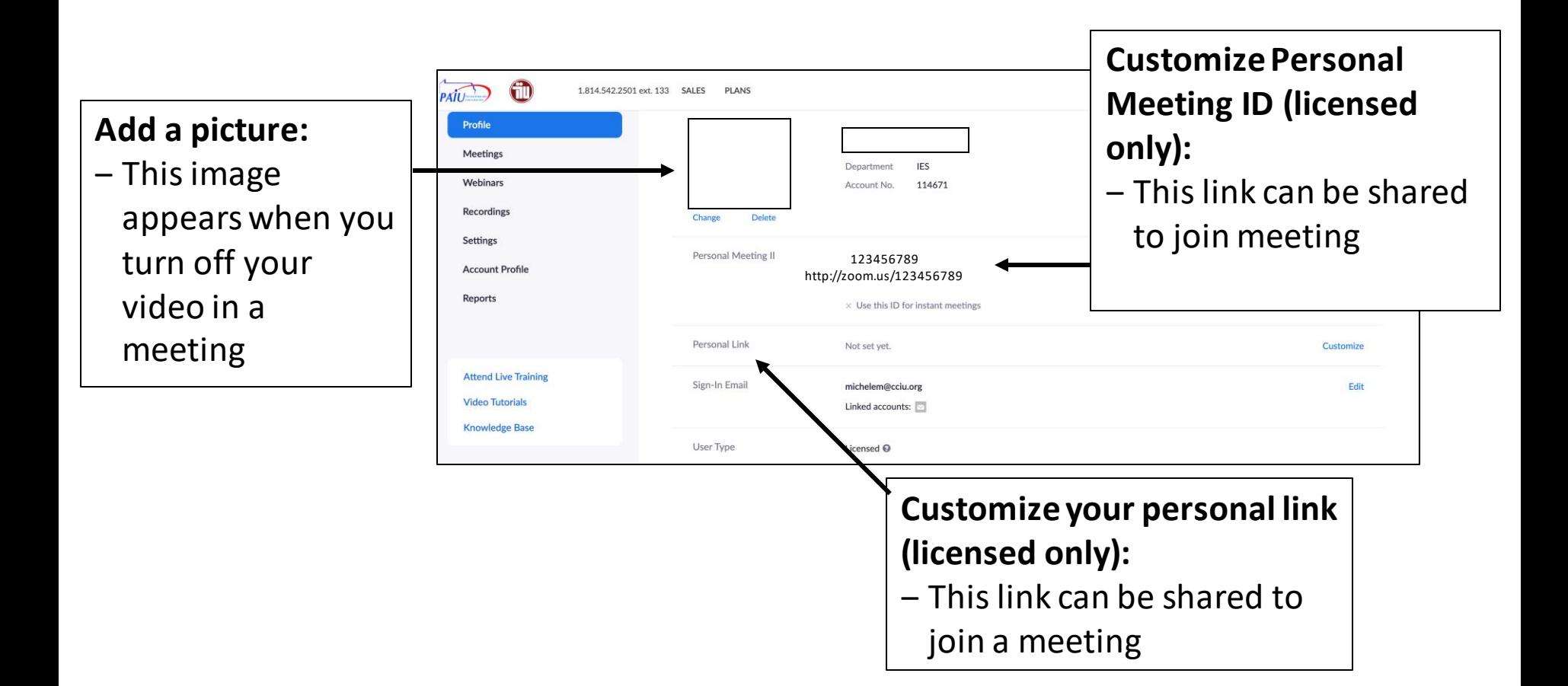

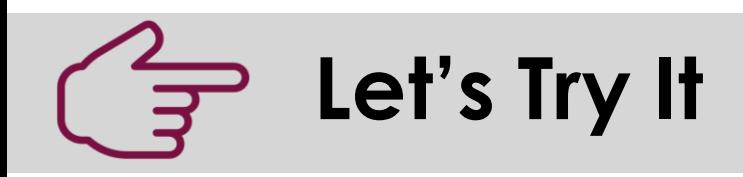

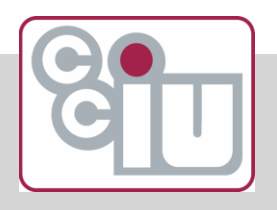

- 1. Login to your account at Zoom.us via the browser
- 2. Add a picture
- 3. Save your changes
- 4. When finished, return to the Zoom meeting

Try later:

- Customize your Meeting ID
- Customize your Personal Link
	- *Choose something that is easily identifiable for users when they need to join your meetings*

#### **Meetings Settings**

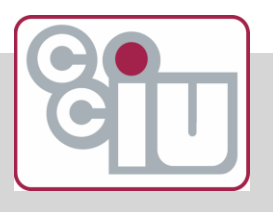

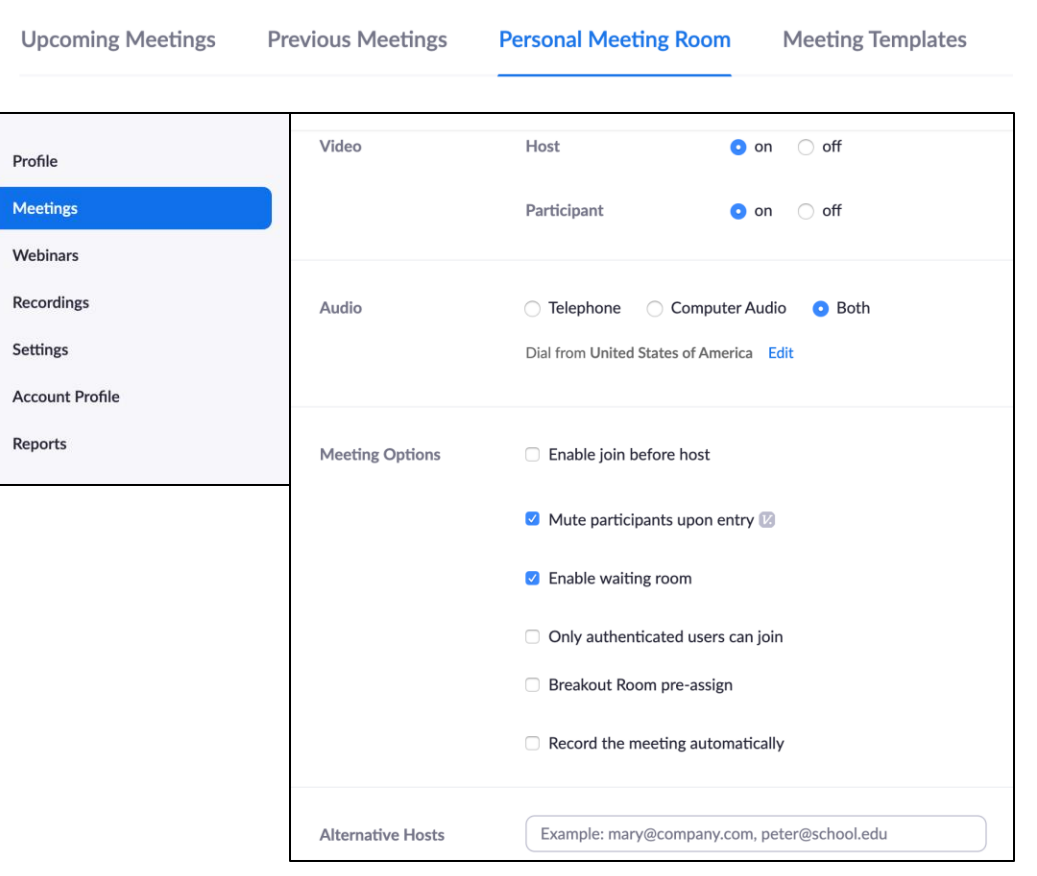

#### **Recommended Settings for Personal Meeting Room:**

**Video –** both on by default

**Audio –** If internet is unstable, participants can join by calling

**Mute upon entry – can** unmute as needed during meeting

**Enable waiting room –** gives host control over who enters the room

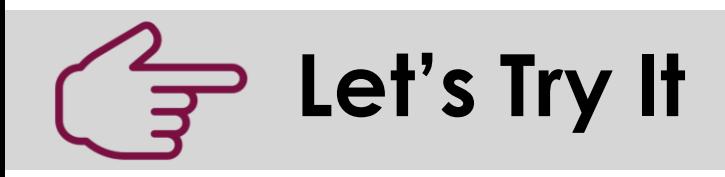

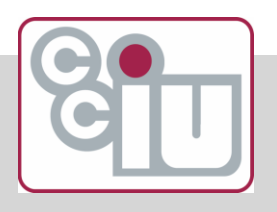

- 1. Return to your Zoom.us browser tab
- 2. Adjust the Video Settings check that host and participant are set to ON
- 3. Adjust your Audio settings check both
- 4. Adjust Meeting Options settings:
	- a) Check mute participants upon entry
	- b) Enable waiting room
- 5. Return to the Zoom meeting

#### **Advanced Settings**

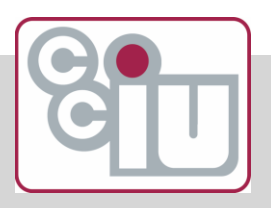

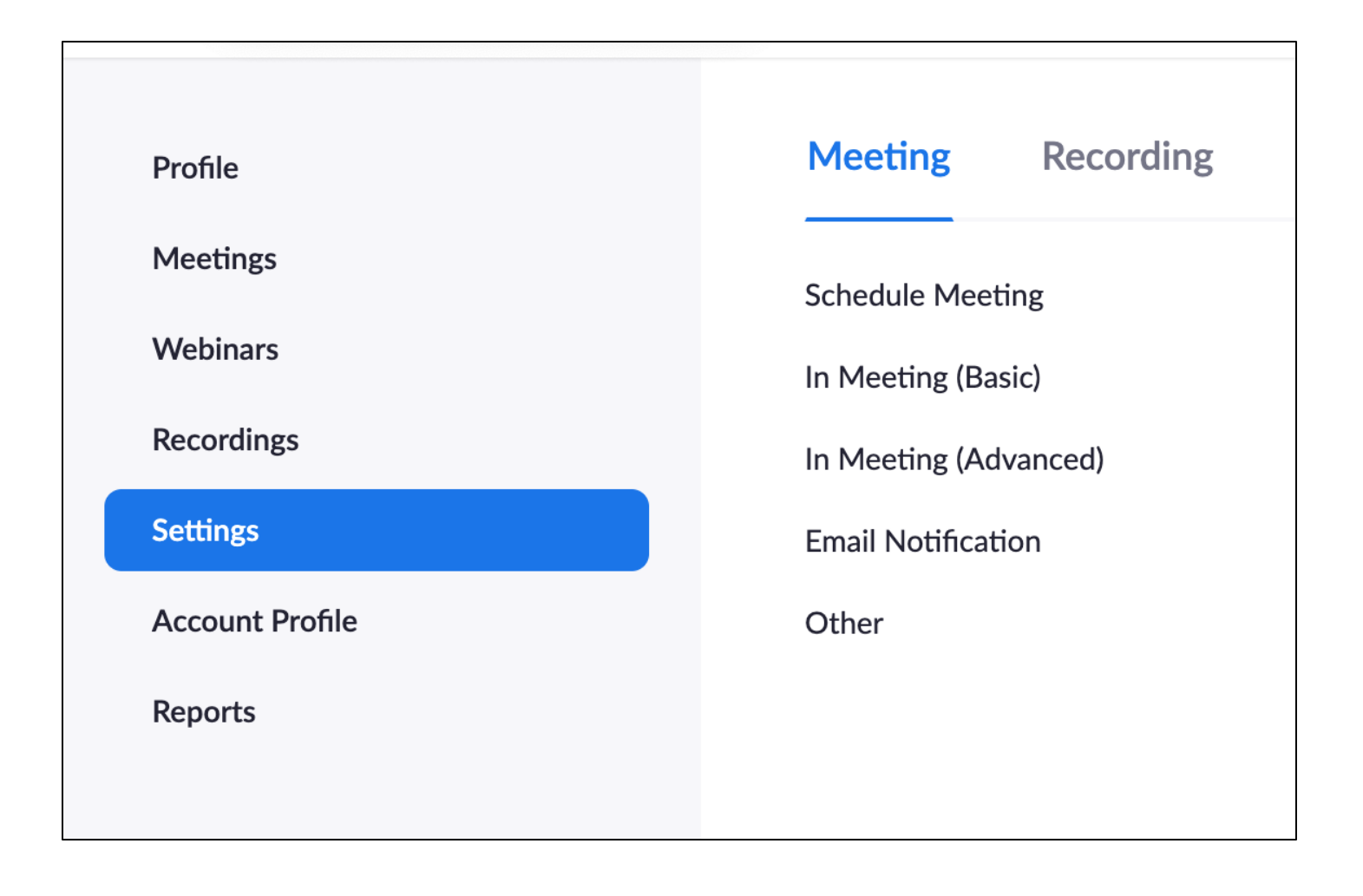

## **Secure Meetings**

Telenhone

**Meeting** 

Recording

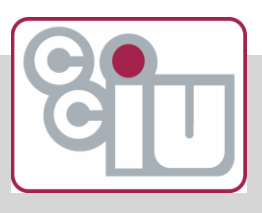

Sign into the Zoom web portal at [https://zoom.us/.](https://zoom.us/) Click on **Settings**. Navigate to the Meeting tab and verify that the password settings that you would like to use for your account are enabled.

#### **Secure Scheduling:**

**Join Before Host**: you can choose not to select *Join before host* so no one can join the meeting without you being there to start the meeting.

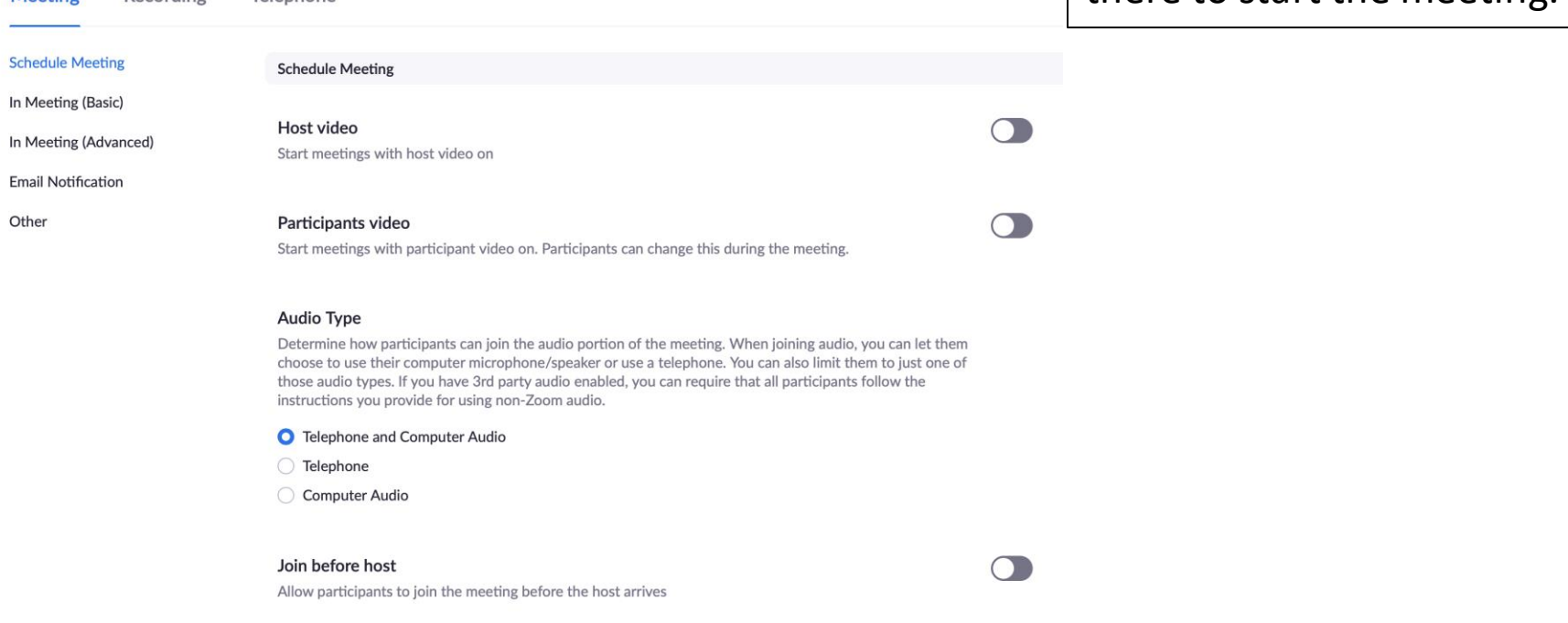

## **Secure Scheduling**

Sign into the Zoom web portal at [https://zoom.us/.](https://zoom.us/) Click on **Settings**. Navigate to the Meeting tab and verify that the password settings that you would like to use for your account are enabled.

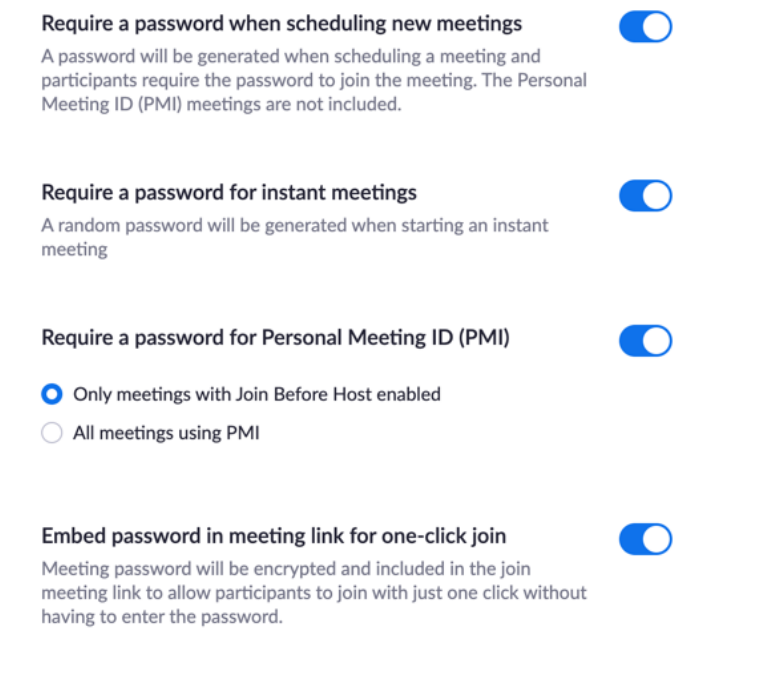

#### Require password for participants joining by phone

A numeric password will be required for participants joining by phone if your meeting has a password. For meeting with an alphanumeric password, a numeric version will be generated.

#### **Secure Scheduling:**

**Password Protection:** click *Require meeting password* and enter an alphanumeric password when you schedule your meeting. The password is automatically populated in the calendar invitation. This means that only people with both the meeting ID and password can join your meeting.

## **Advanced Settings Recommendations**

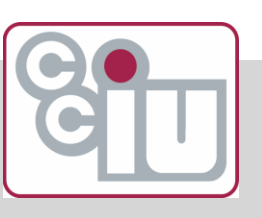

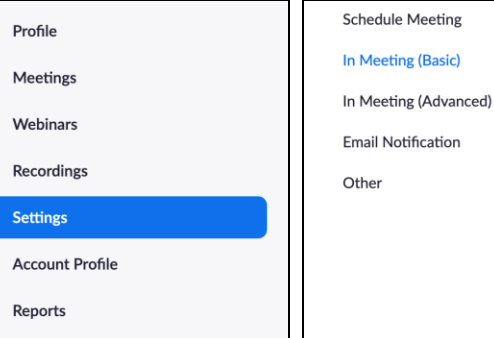

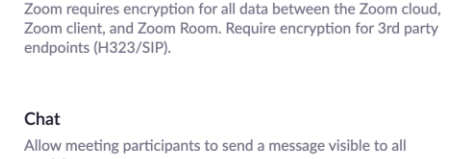

**IC** 

 $\bigcap$ 

participants

 $\bigcap$  Prevent participants from saving chat  $\mathbb E$ 

Private chat Allow meeting participants to send a private 1:1 message to another participant.

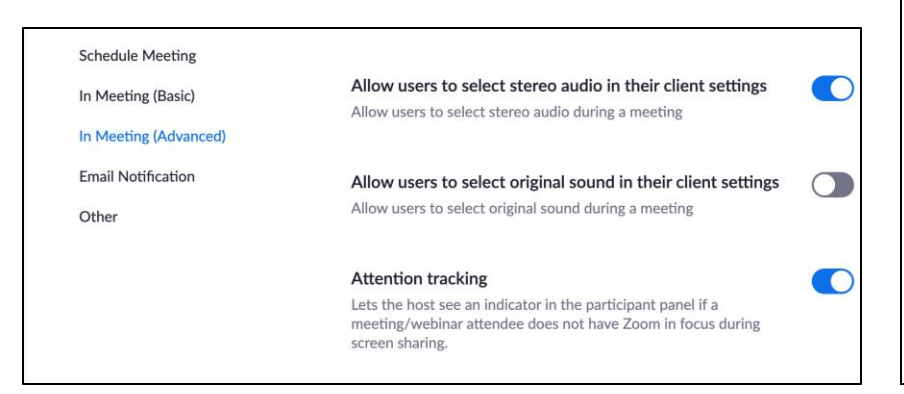

#### **There are many other settings in Zoom which can be customized**

- **Recommended**: In a classroom setting, disable participants from having private chats with each other during a Zoom meeting
- **Recommended**: In a classroom setting, enable attention tracking. Helps hosts track if a participant has switched to another page

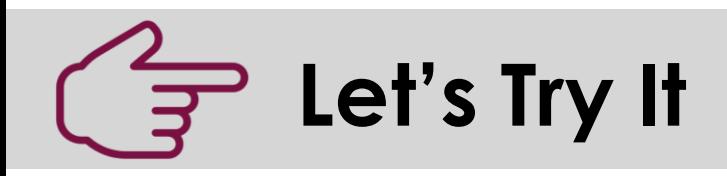

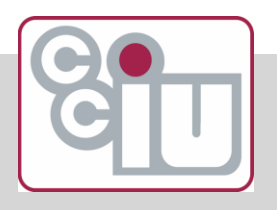

- 1. Return to your Zoom.us browser tab
- 2. Explore the advanced settings
	- Which settings do you think would be helpful to enable and disable for meetings?
	- Which settings would be helpful for teachers to enable or disable for teaching and learning?

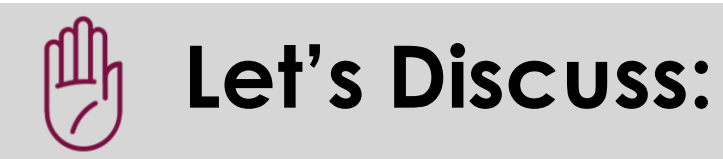

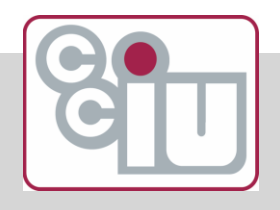

#### Inviting Users to a Meeting

- $\triangleright$ How will you communicate your meeting room location to your participants? How will they know your meeting link?
- $\triangleright$ Raise your hands and let's discuss ideas

### **Starting a meeting**

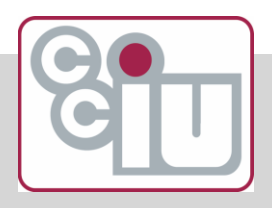

 $\triangleright$  You can use the App to start a meeting or start a meeting within the Browser. Either will work!

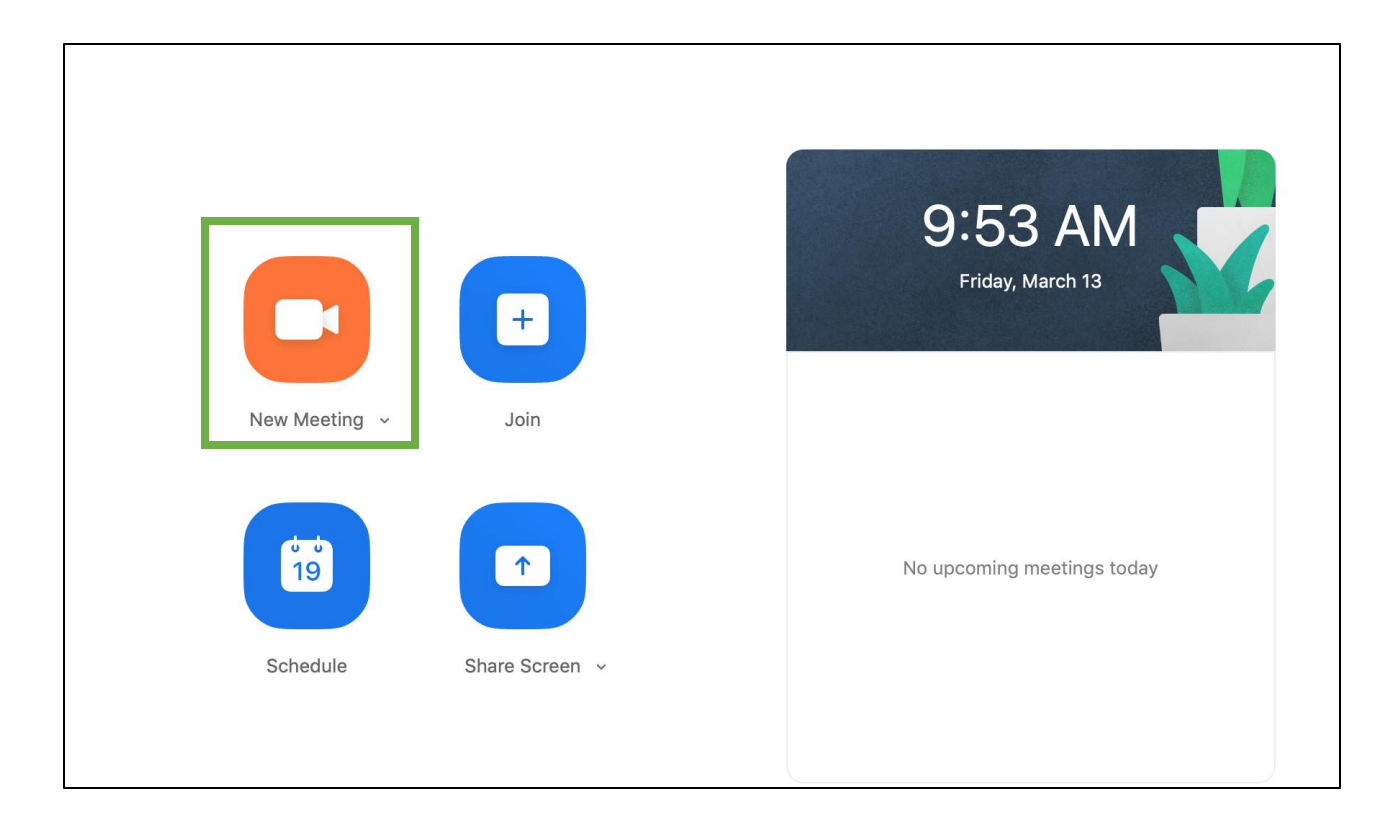

# **Tour of the Zoom Interface:**

#### **Mute**

- $\triangleright$  Allows you to adjust your audio settings
- $\triangleright$ Test speakers and microphone to troubleshoot issues

#### Select a Microphone

Same as System

Built-in Microphone (Internal Microphone)

 $\checkmark$  Plantronics C320-M

#### Select a Speaker

Same as System

√ Plantronics C320-M **Built-in Output (Internal Speakers)** 

HDMI (EA244WMi)

Test Speaker & Microphone... Switch to Phone Audio...

Leave Computer Audio

Audio Settings...

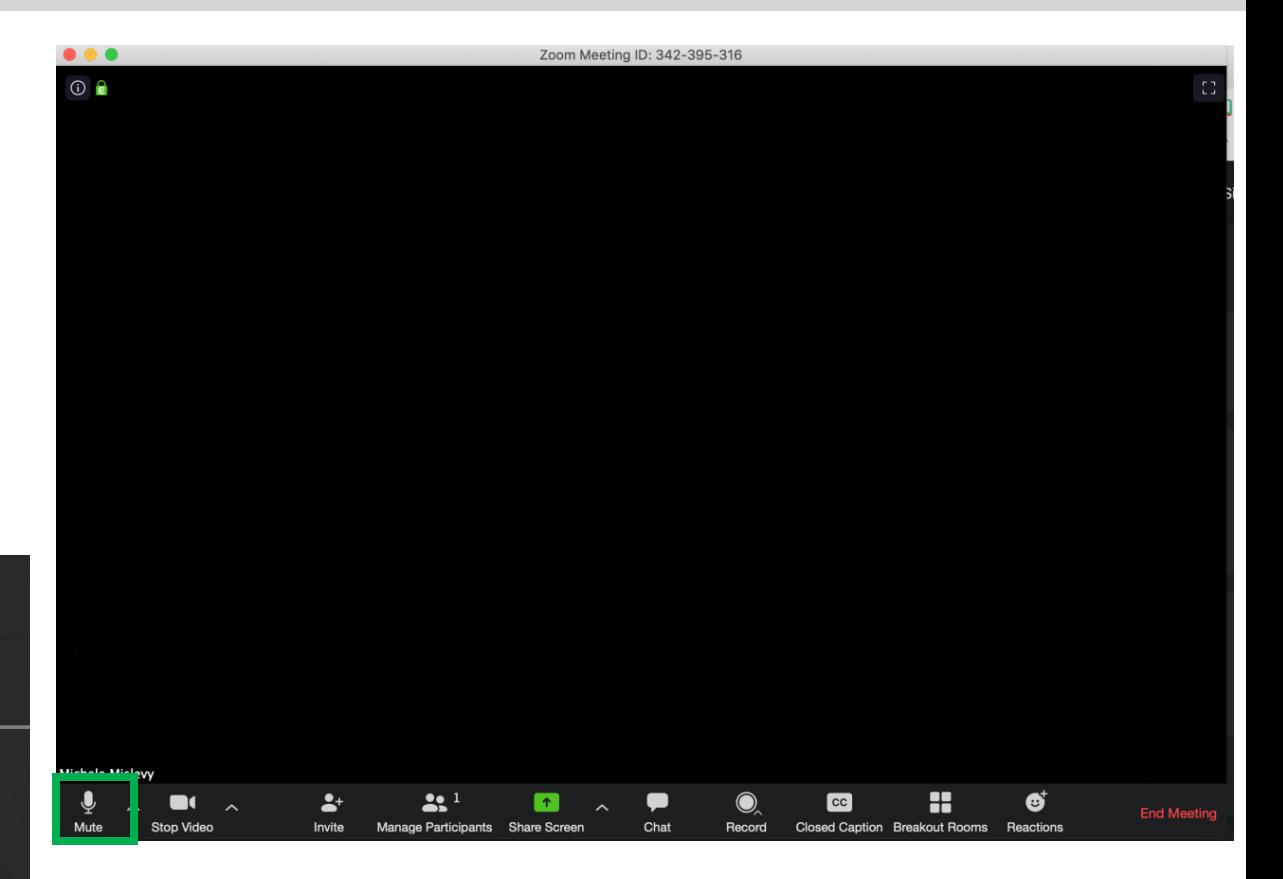

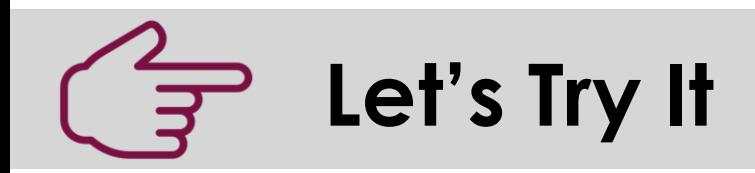

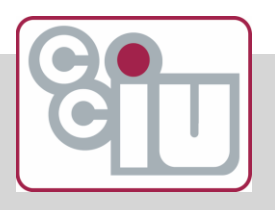

- 1. Mute/unmute your audio settings
- 2. Click the audio settings arrow and view the other settings
- 3. Can you locate the phone number for this meeting?
	- We will not be switching to phone view but it's important to know where to find this information
	- Users will need to also enter the meeting id to connect.

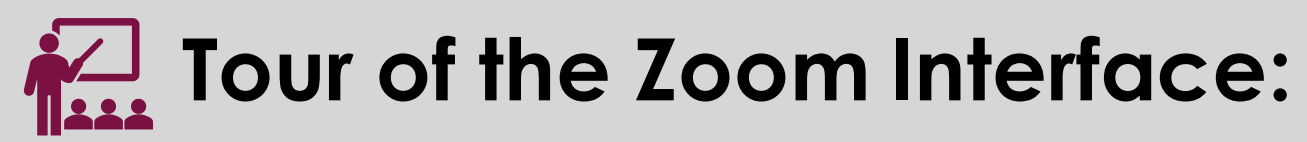

#### **Video**

▷Allows you to adjust your Video settings

Select a Camera

FaceTime HD Camera  $\checkmark$ 

Choose Virtual Background...

Video Settings...

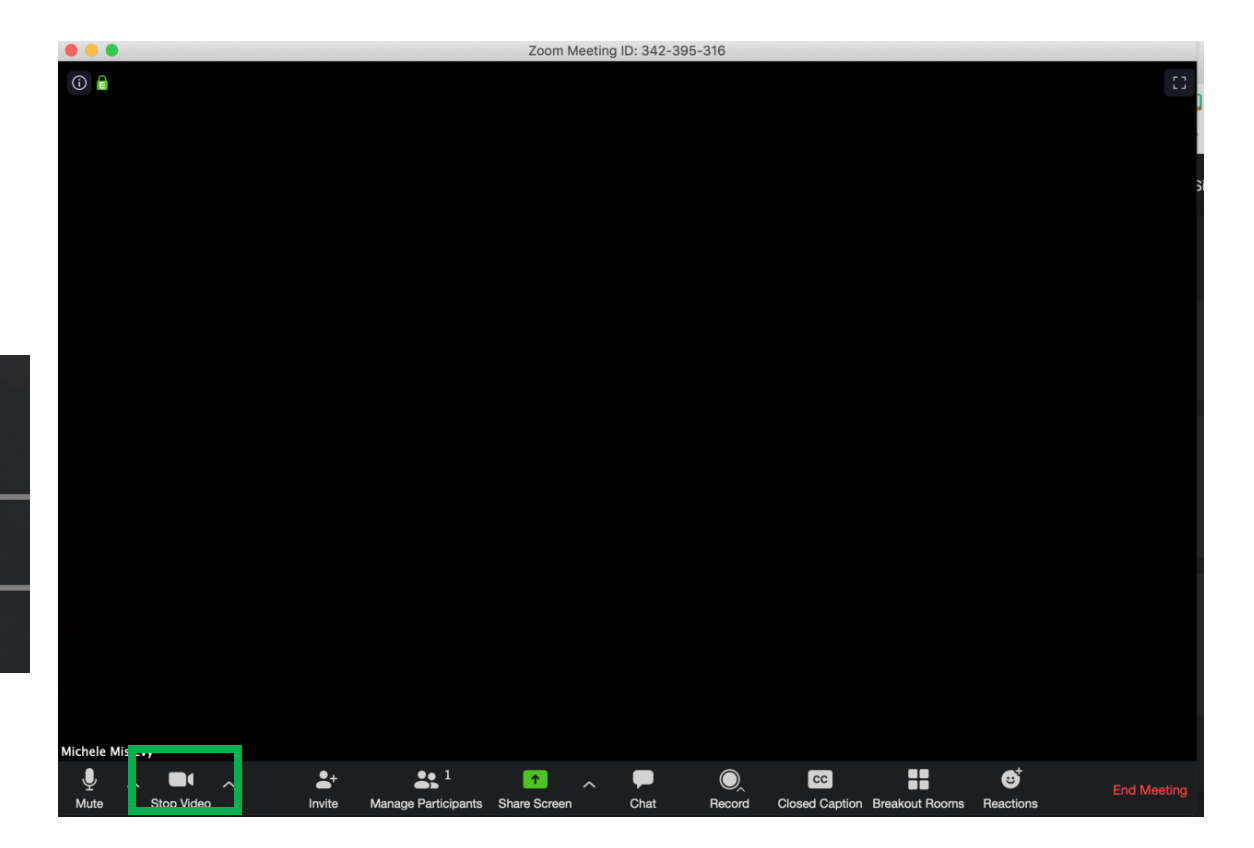

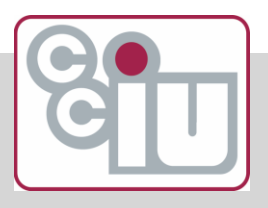

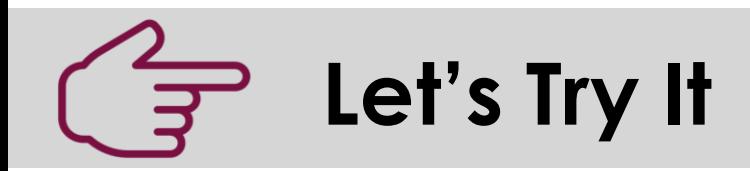

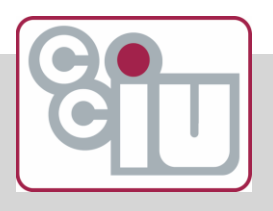

- 1. Stop/Start your video
- 2. Click the video settings and, if the option is available, choose a virtual background.

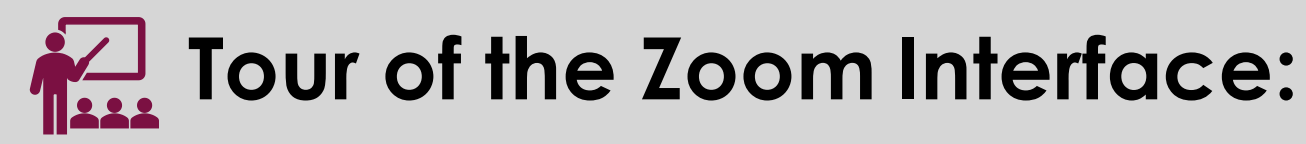

#### **Participants**

- $\triangleright$ Shows all meeting participants
- $\triangleright$  Meeting host sees: **Manage Participants**

▷Users see: **Participants**

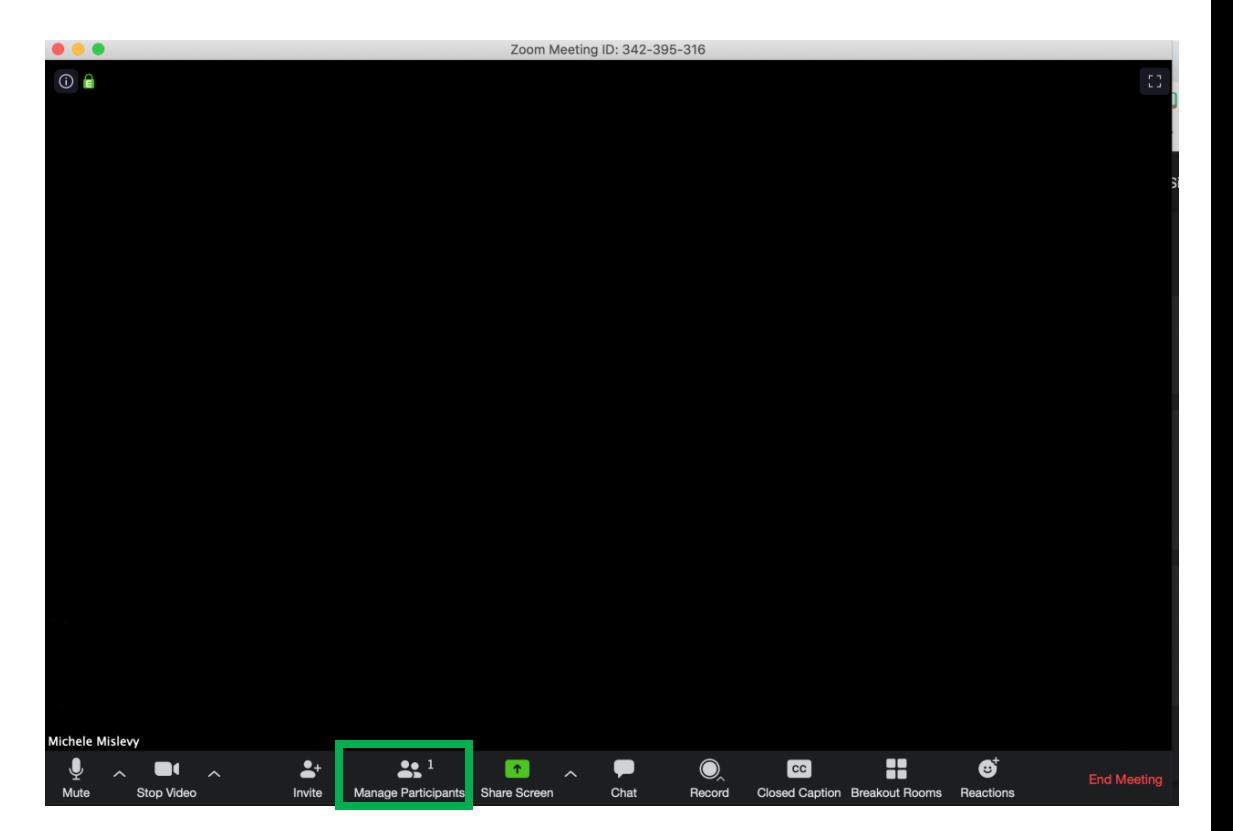

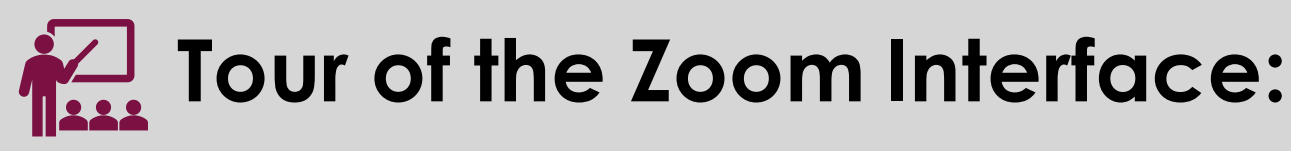

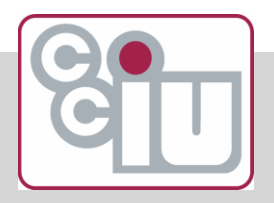

## Tour of the Zoom Interface: **Participant Actions**

 $\triangleright$  Participants can raise hands and give host feedback with quick button responses

 $\triangleright$  Hosts can control participants settings such as audio and video

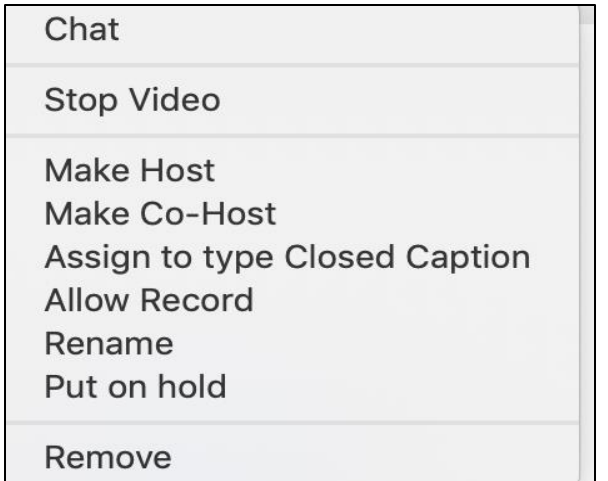

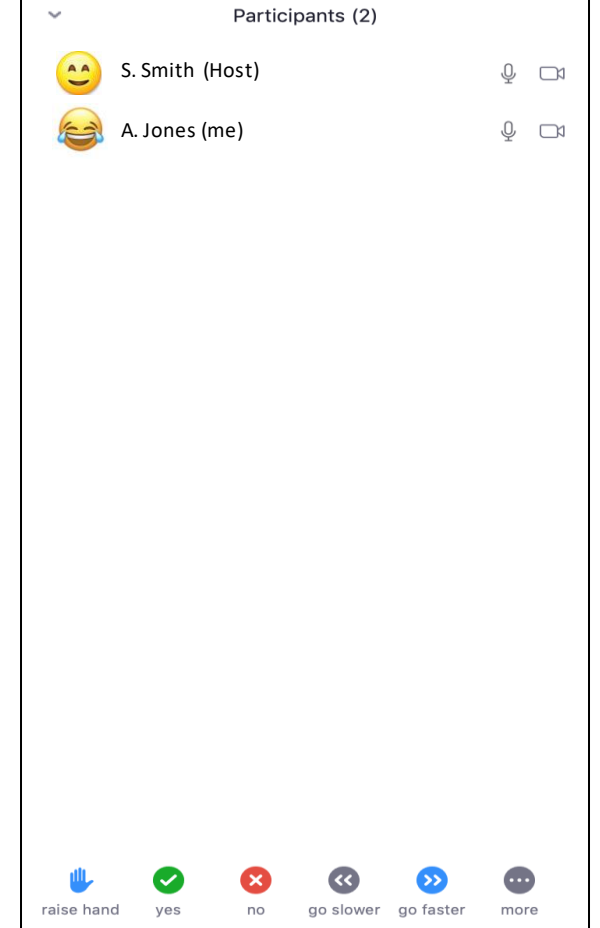

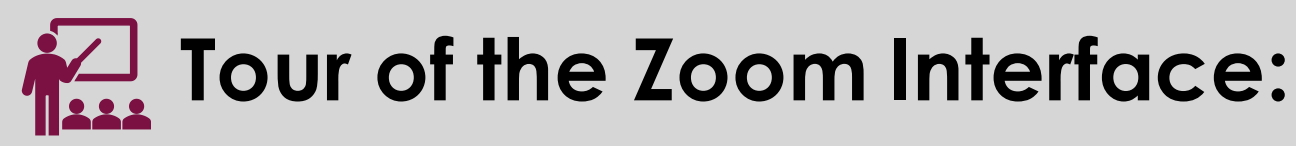

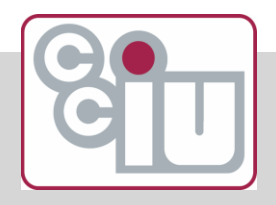

#### **Gallery View**

#### Both screens allow the host to see the participants and take action

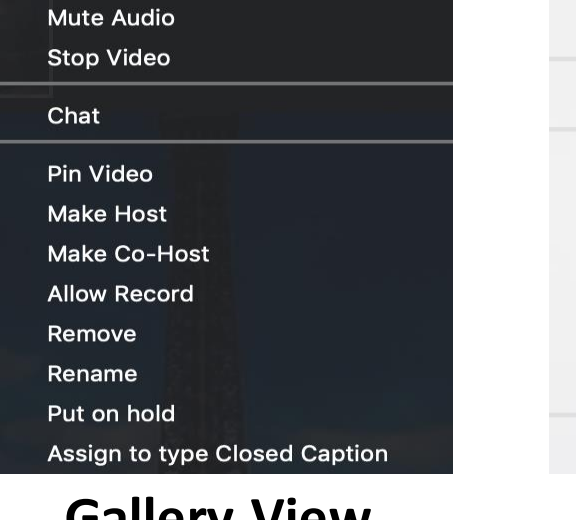

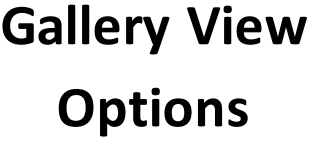

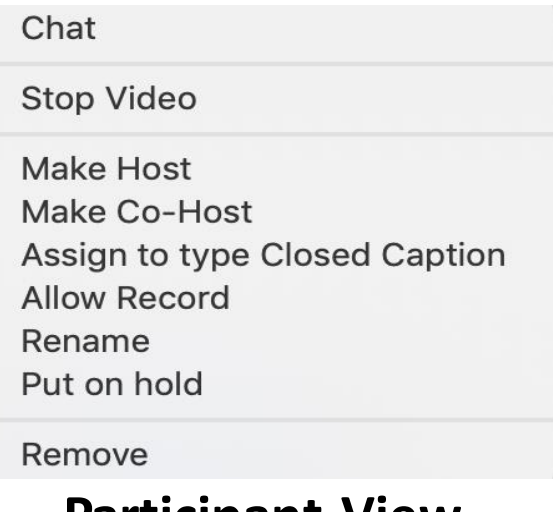

**Participant View** 

**Options**

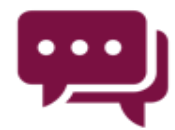

Let's Discuss

What are some scenarios where a host would need to use some of these options?

# **Tour of the Zoom Interface:**

## **Chat**

- $\triangleright$ Users can chat with the whole class, each other or send messages to just the host
- $\triangleright$ Can be disabled in settings or on an as-needed basis
- $\triangleright$ Chat transcript can be saved
	- $\triangleright$ This can be set up to autosave in the settings

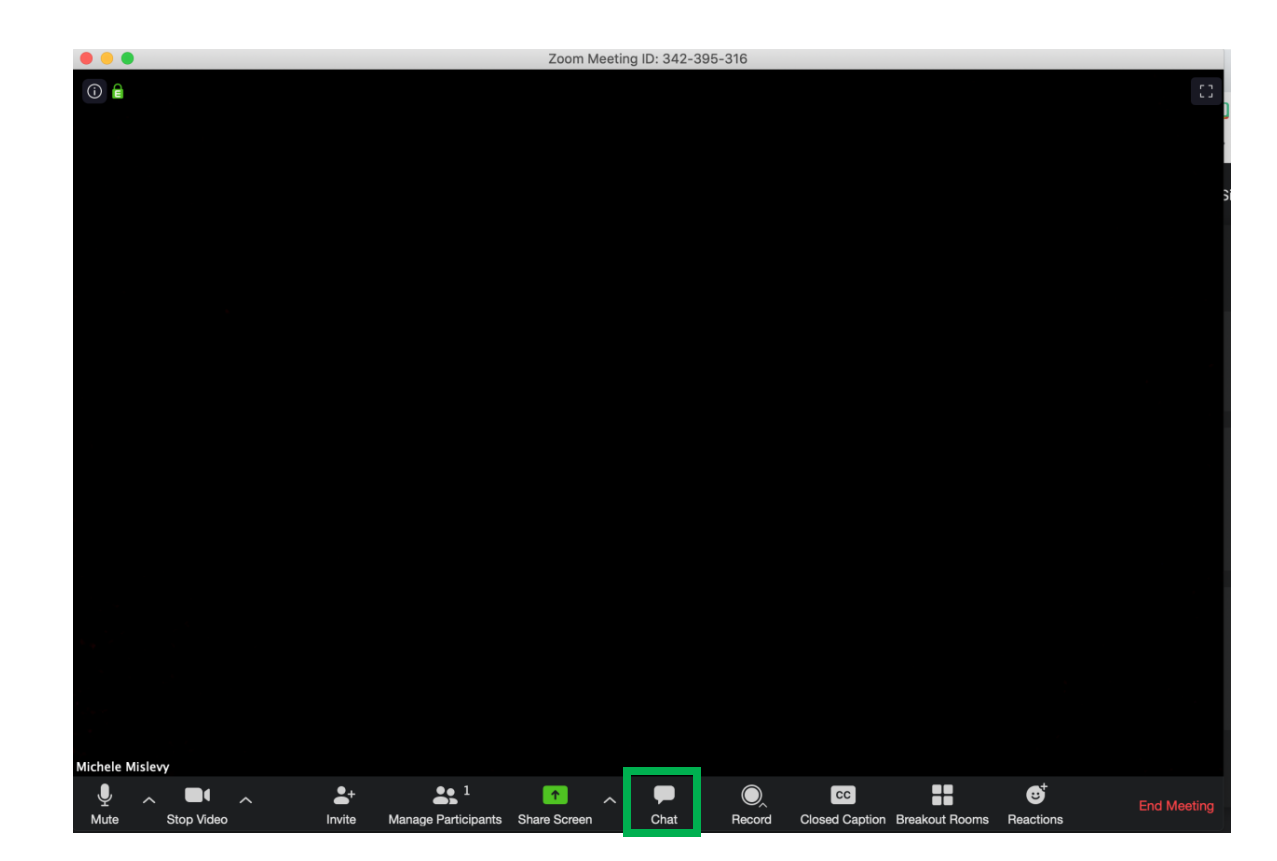

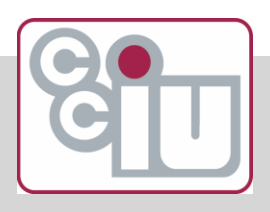

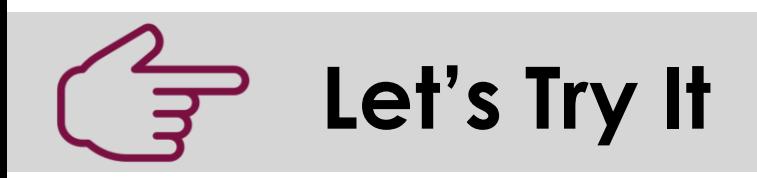

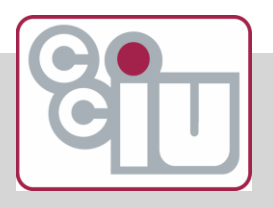

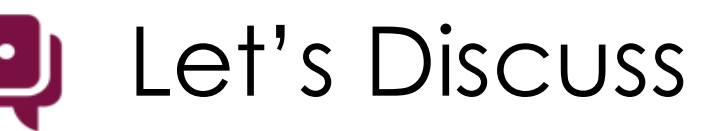

- 1. Chat is a great way to communicate during a meeting. Whether it's in a meeting with colleagues or in a classroom setting, it's important to set some norms, netiquette and online class expectations for group discussions
- 2. Go to the chat and share one idea with the class for a norm or netiquette rule you would establish for meetings?

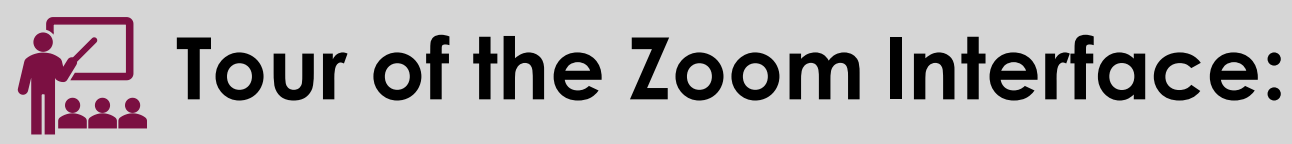

#### **Share Screen**

 $\triangleright$  Allows you to share screen with students  $\triangleright$ Slides, documents ▷Web Pages ▷Videos ▷Whiteboard

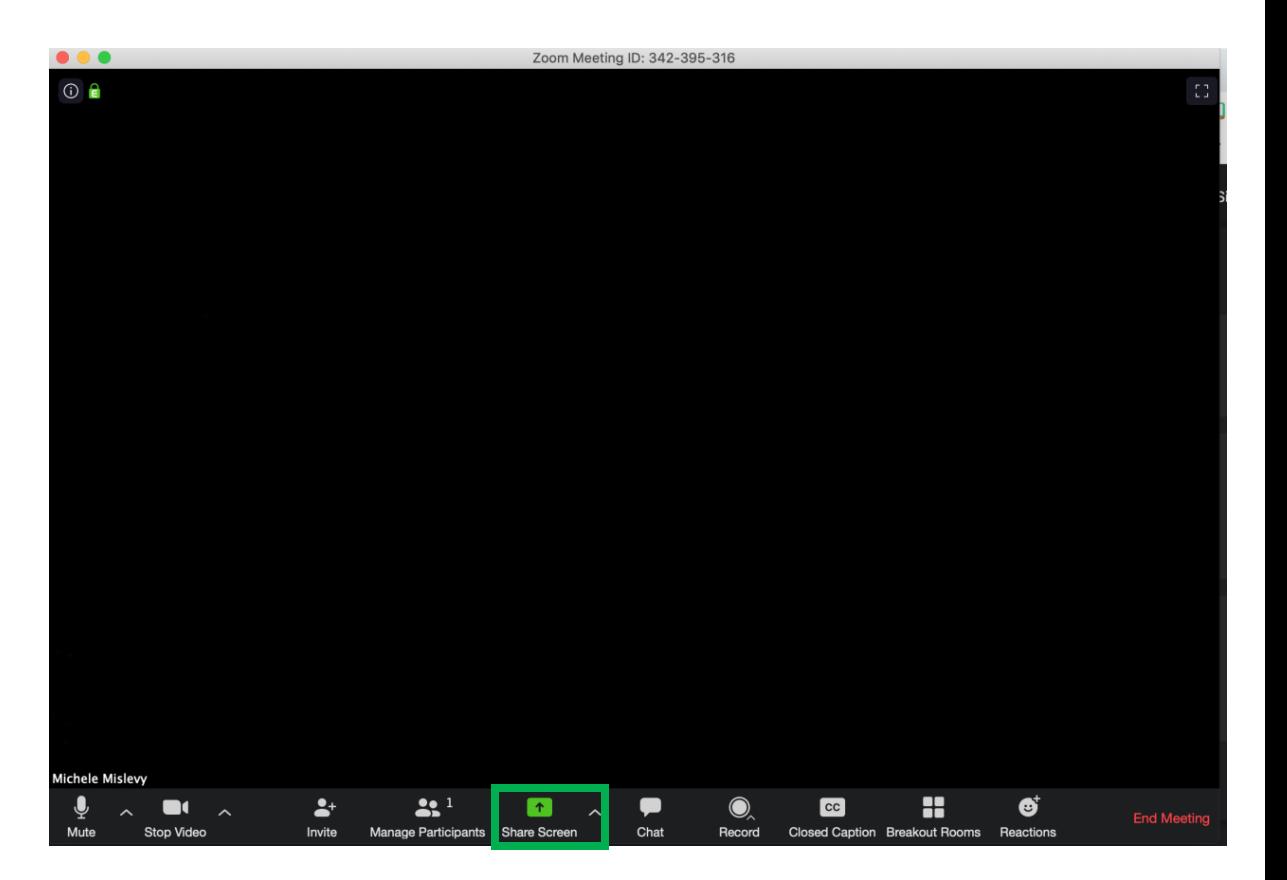

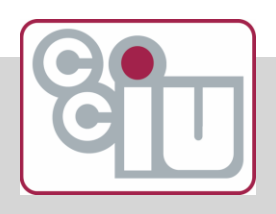

## **Tour of the Zoom Interface:**

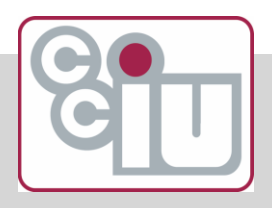

#### **Participant Screen Sharing**

- 1. In the host controls, click the arrow next to **Share Screen** and click **Advanced Sharing Options**.
- 2. Under **Who can share?** choose **Only Host**.
- 3. Close the window.

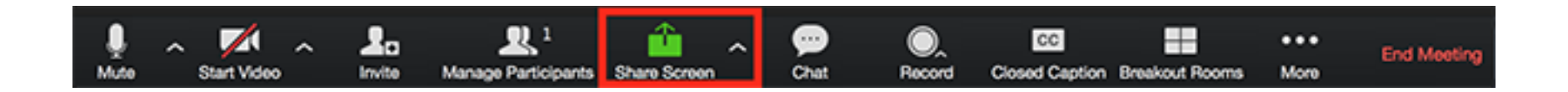

## **Share Screen Options**

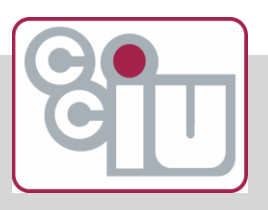

- $\triangleright$ Have your items opened before beginning the meeting
- $\triangleright$ Use Desktop then switch to opened window
	- $\triangleright$ If sharing a video be sure to click Share Computer Sound

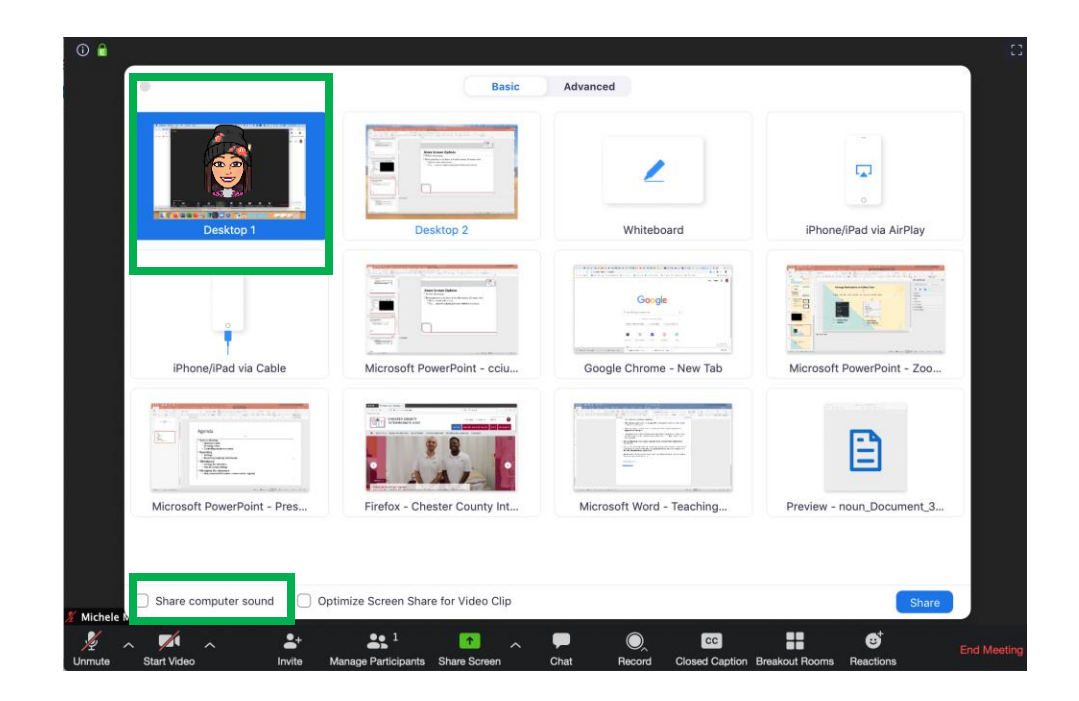

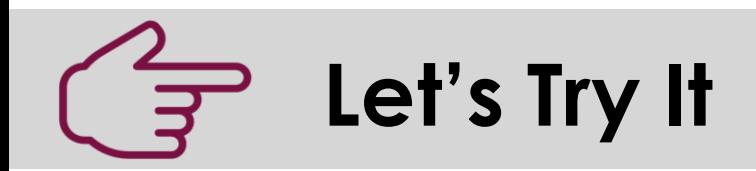

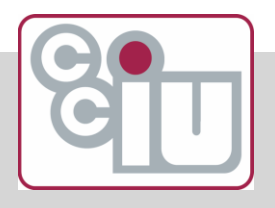

- 1. Will one person volunteer to share their screen and show us their favorite web page?
	- Raise your hand and the facilitator will call on you

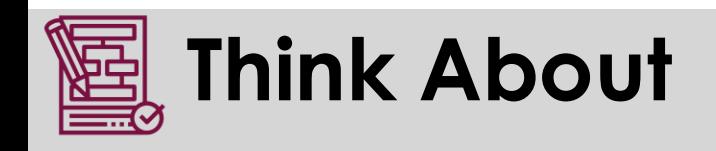

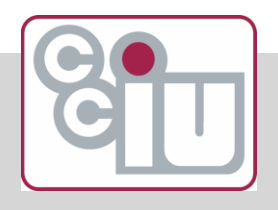

- 1. Return to the list you made in the beginning.
- 2. How will the screenshare tool help you do this work online?

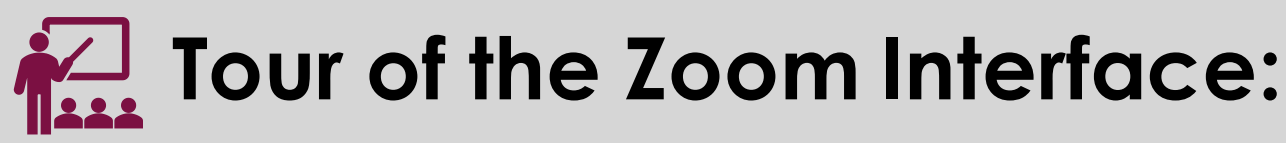

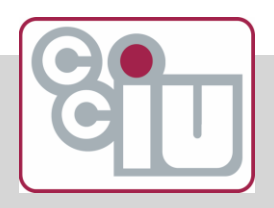

### **Share Screen - Whiteboard**

- $\triangleright$  Presenter has option of enabling a whiteboard
- $\triangleright$  Everyone can draw, insert pictures, graphics and type text
	- $\triangleright$ Hard to write with mouse
	- $\triangleright$ Can be done with phone or iPad

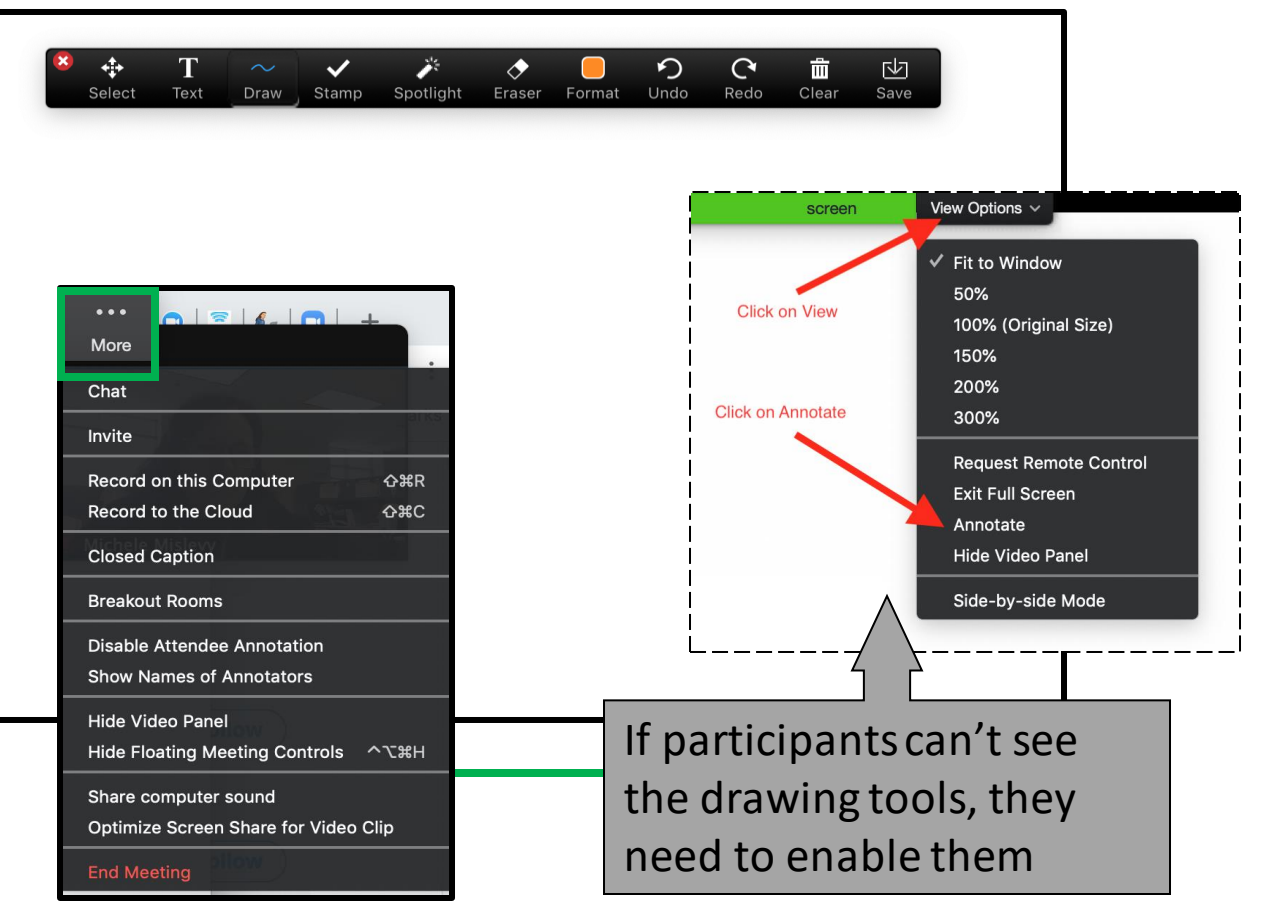

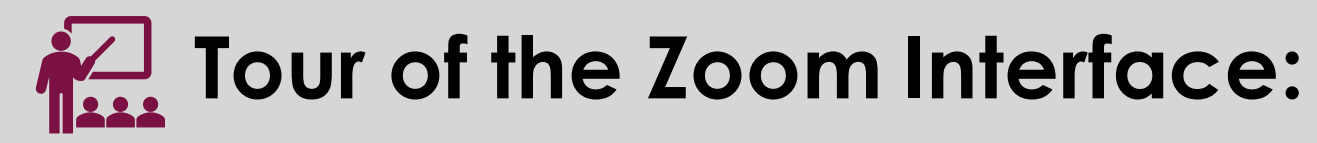

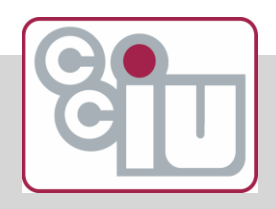

#### **Breakout Rooms**

- $\triangleright$ Breakout rooms can be used for small group collaboration and discussion
- $\triangleright$  Hosts have the option of auto grouping or manually grouping the participants
- $\triangleright$  Each room has their own chat and whiteboard

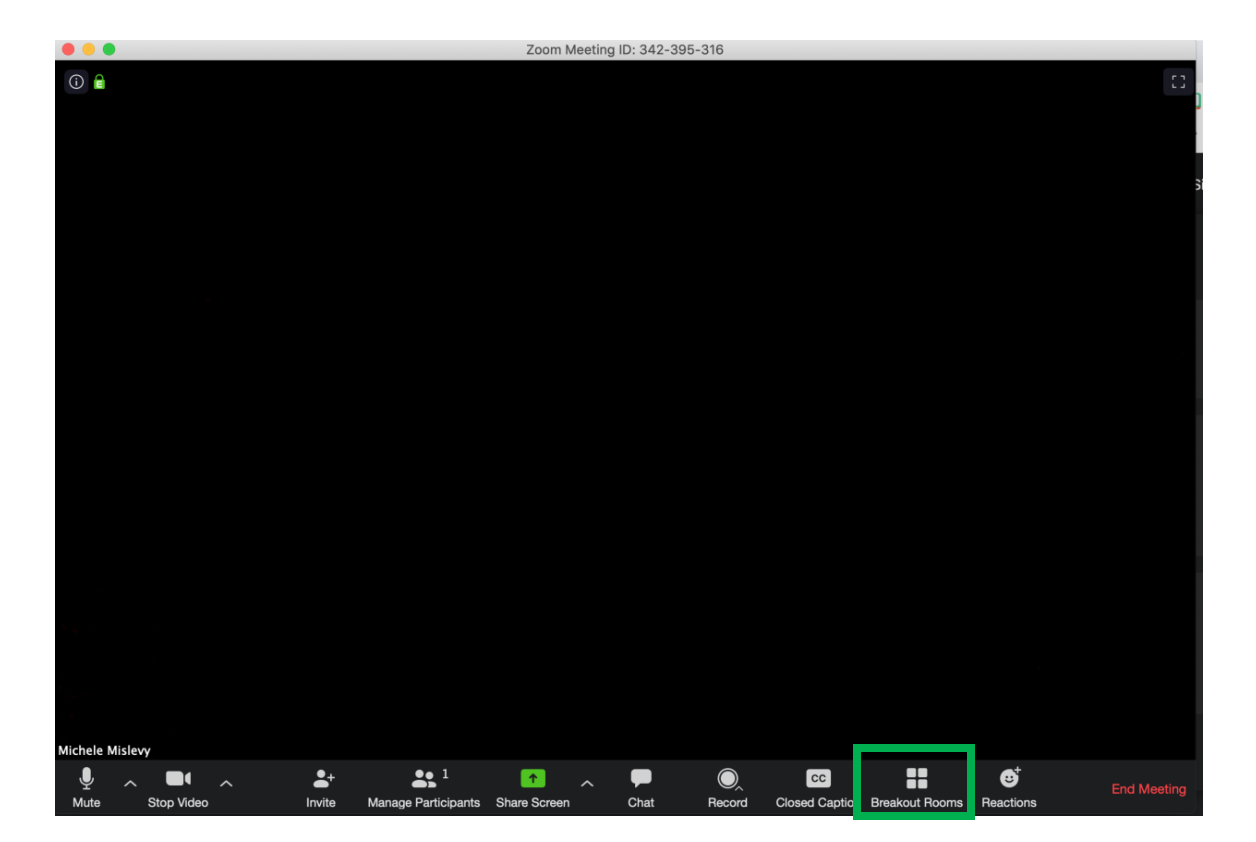

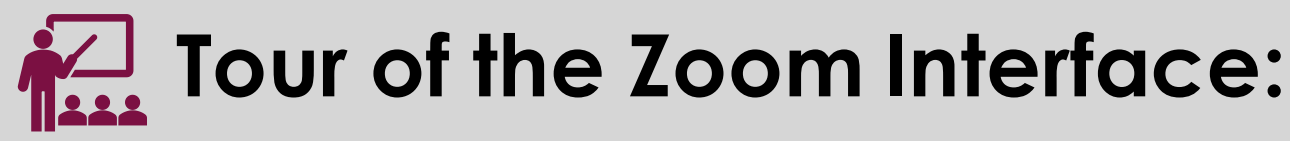

#### **Breakout Rooms**

- $\triangleright$ The host has a window to manage the breakout rooms
	- ▷Rename
	- ▷Add/remove members
	- $\triangleright$ Regroup
	- $\triangleright$ Set time limits
	- $\triangleright$  End the meetings
- $\geq$ Breakout Rooms must be enabled in your settings
- ▷Note: If Remote Desktop setting is enabled, Breakout rooms are not available

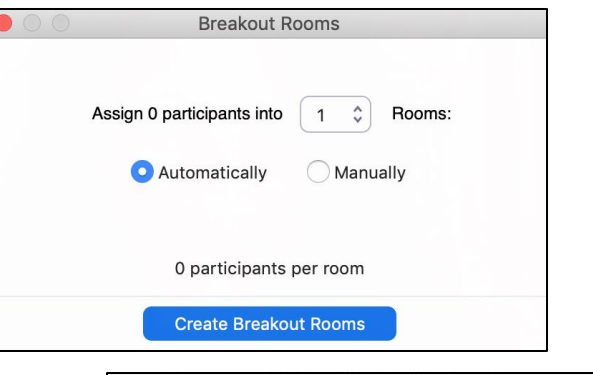

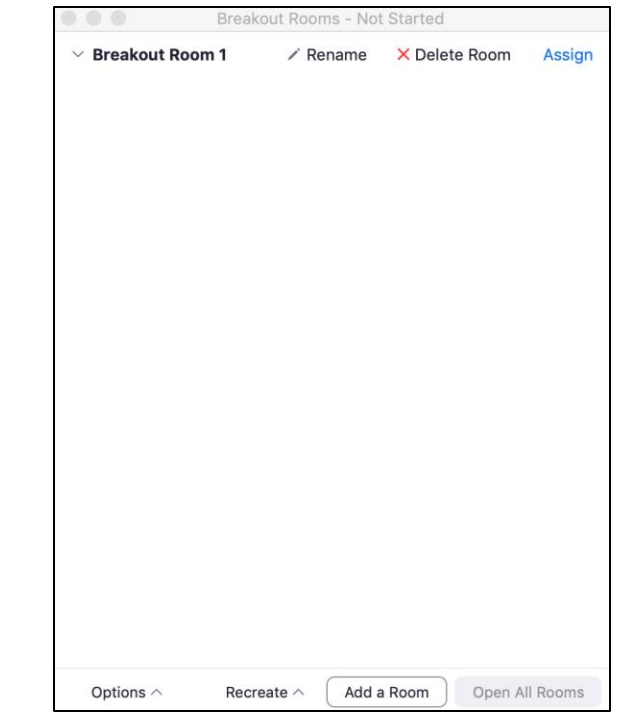

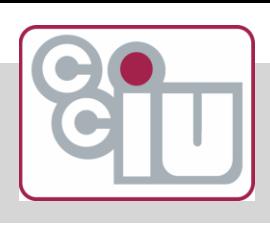

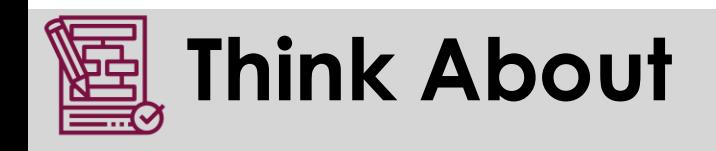

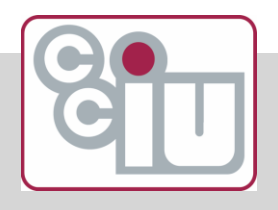

- 1. Return to the list you made in the beginning.
- 2. How will the breakout room tool help you do this work online?

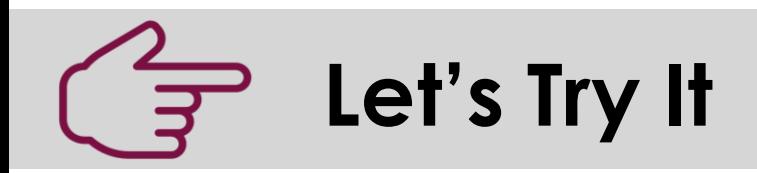

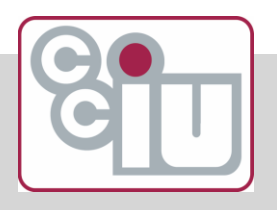

- 1. The facilitator will put you into small breakout rooms. When there, feel free to unmute
- 2. Pick one person to act as moderator to manage the tasks
	- Share your lists
	- Ask for and provide feedback
	- Utilize the chat and the whiteboard
	- The facilitator will be popping into the chats throughout the exercise

## **Managing Breakout Rooms**

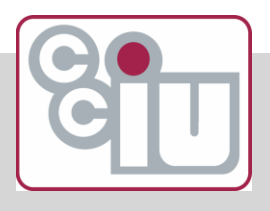

- $\triangleright$  Give groups specific tasks to accomplish within a time limit
- ▷ Monitor
- $\triangleright$  Send messages to keep on track
- $\triangleright$  Reassign participants as needed
- ▷ Give countdown at end
- and chat to submit if necessary  $\triangleright$  Ask rooms to record, save their whiteboard

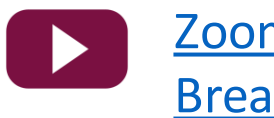

[Zoom Support Video:](https://youtu.be/jbPpdyn16sY)  Breakout Rooms

# **Tour of the Zoom Interface**

#### **Record**

- $\triangleright$  Use the Record feature to record a meeting
- $\triangleright$  Recommendation is to save locally
	- $\triangleright$  Stored in a Zoom folder and date/time stamped
- $\triangleright$  When a meeting is over, the recording can be posted in LMS, OneDrive or Google Drive and shared

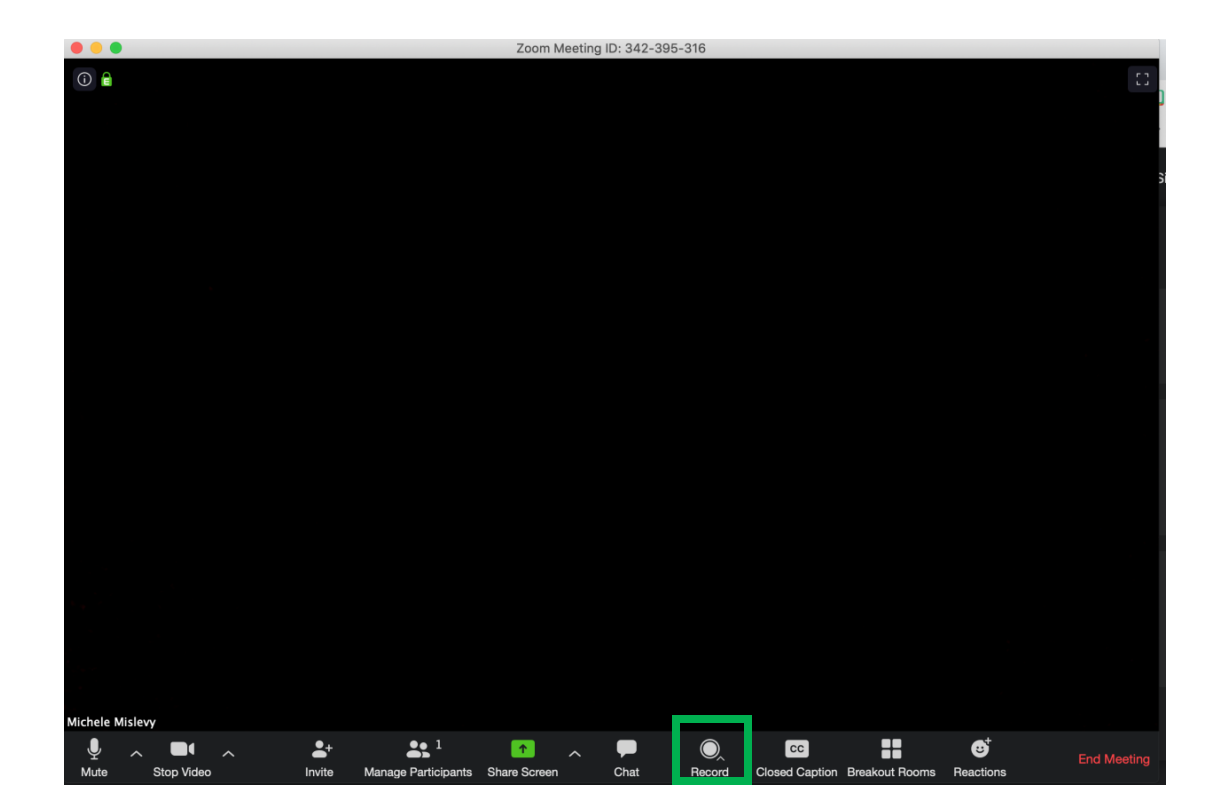

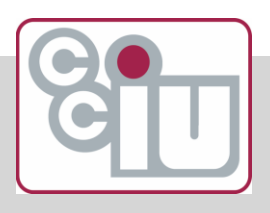

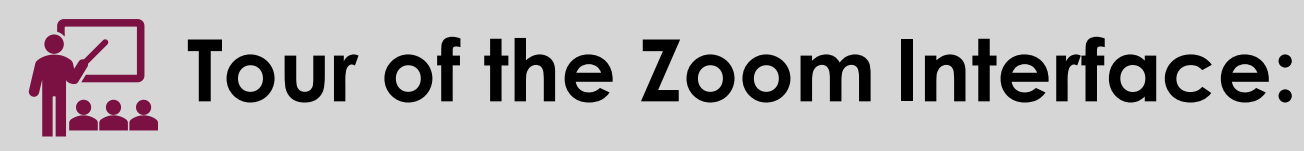

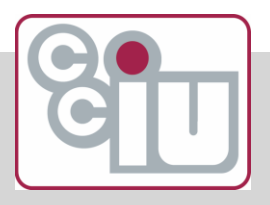

#### **Record**

 $\triangleright$  Recording can also be done without meeting attendees

 $\triangleright$ Zoom can be a one-button recording studio

 $\triangleright$ Virtual backgrounds

 $\triangleright$ Share documents, websites, play videos

 $\triangleright$  When finished, the recording can be posted in LMS, OneDrive or Google Drive and shared

 $\triangleright$ Copyright

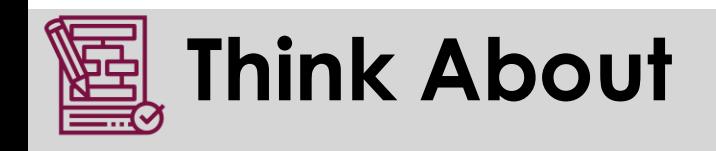

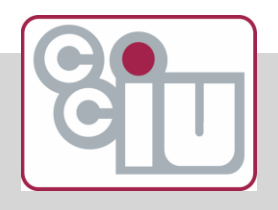

- 1. Return to the list you made in the beginning.
- 2. How will recording meetings help you do this work online?

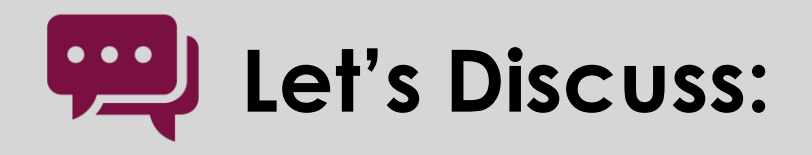

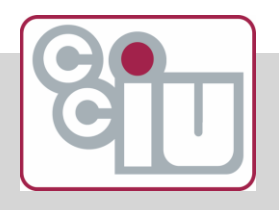

- 1. What are some tips and best practices to use when using Zoom as a recording studio?
- 2. Add your ideas to the whiteboard using the text tool
- $\triangleright$  Users everywhere are figuring out ways to innovate zoom
- $\triangleright$  Use Twitter to find some
	- ▷#remotelearning
	- ▷#zoom

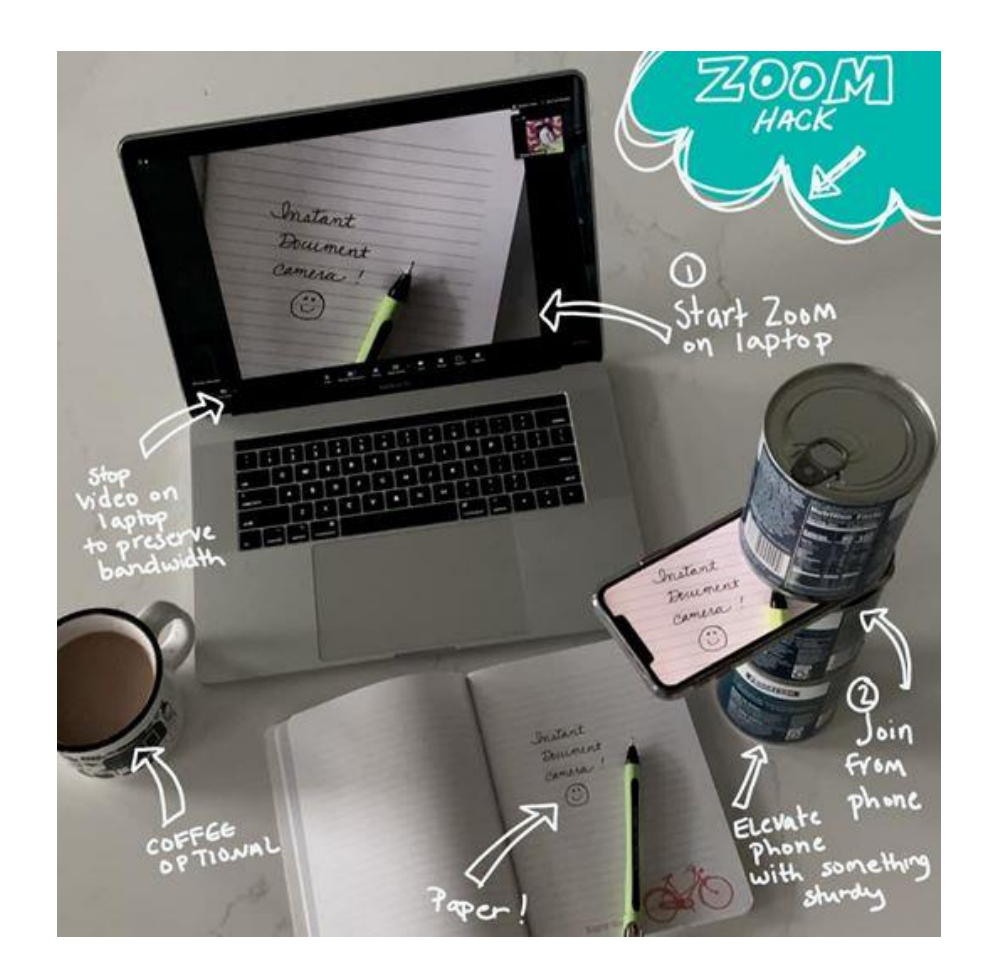

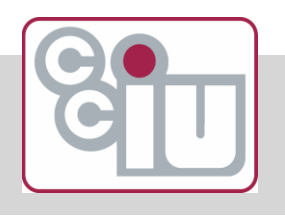

#### **Zoom Hacks**

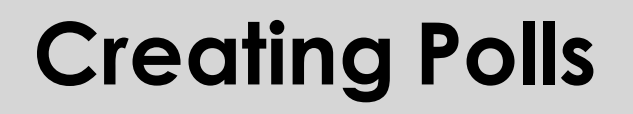

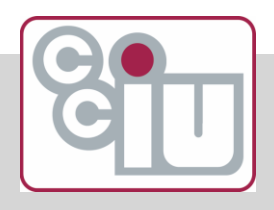

 $\triangleright$  Create poll ahead of time at zoom.us and launch within the meeting

- $\triangleright$  Results can be viewed within the meeting or at zoom.us
- $\triangleright$  Licensed feature only

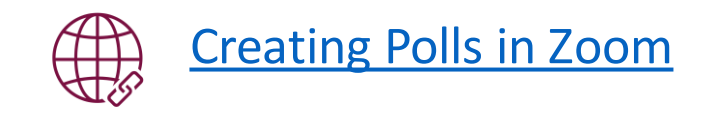

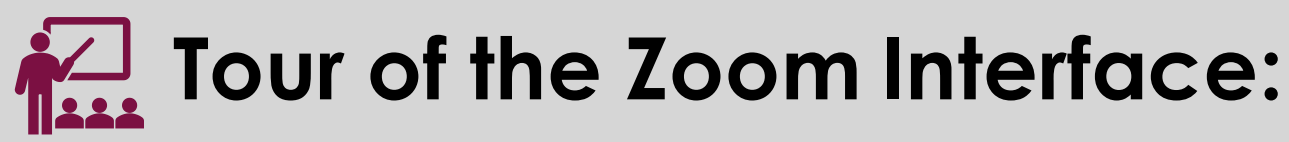

#### **Reactions**

 $\triangleright$  Users can use these to respond; there are more options found within the Participants screen

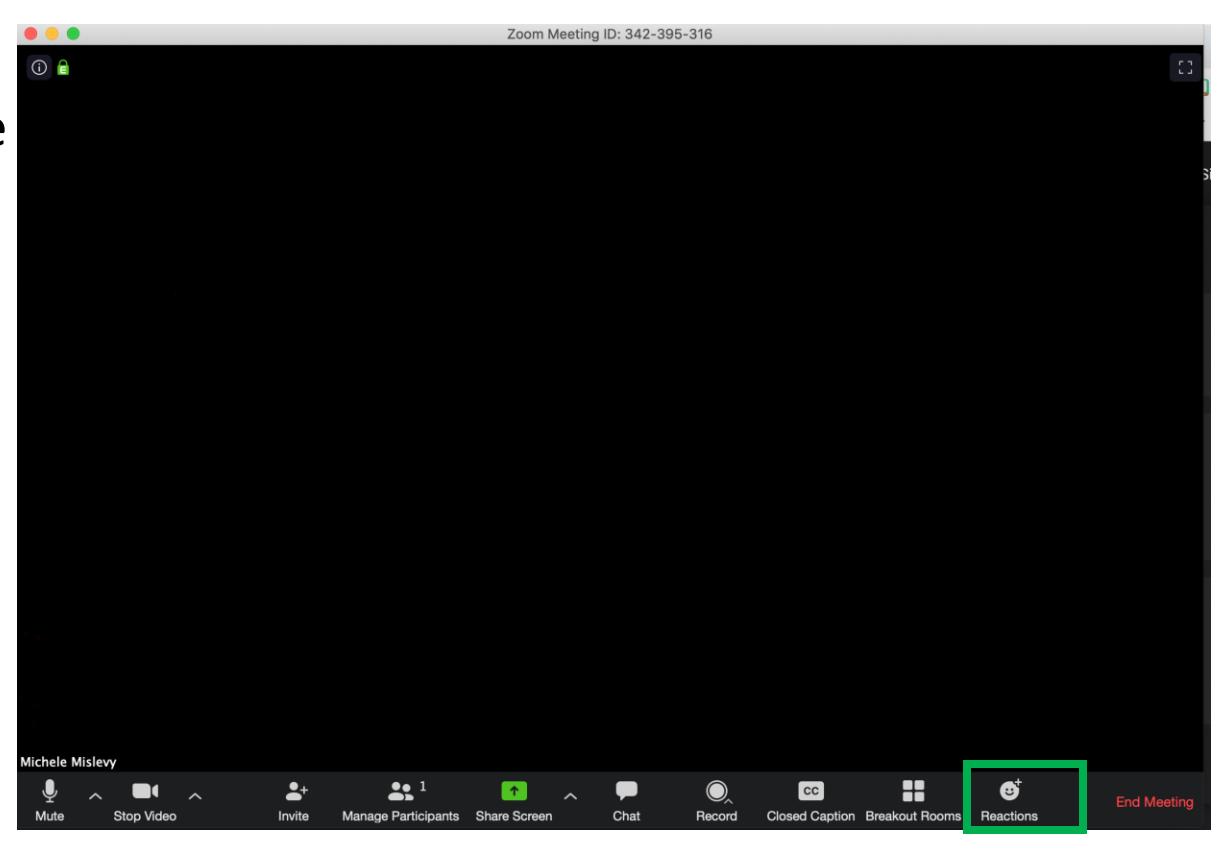

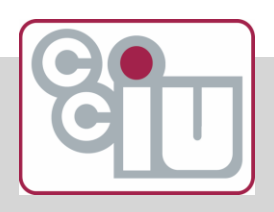

# **Tour of the Zoom Interface:**

## **Closed Caption**

- $\triangleright$  To have meetings captioned, select Closed Caption
- $\triangleright$ Users must either capture the conversation by typing or use a 3rd party paid service

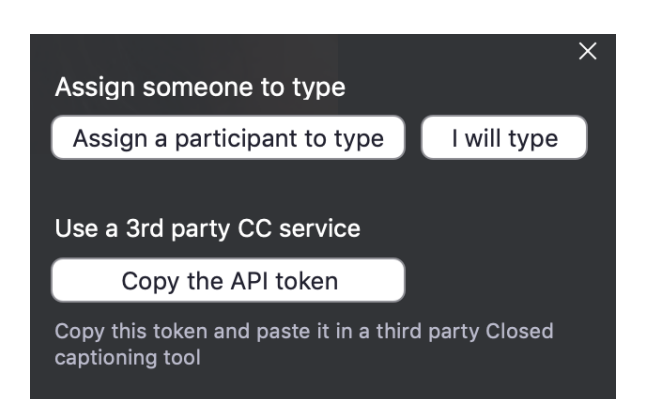

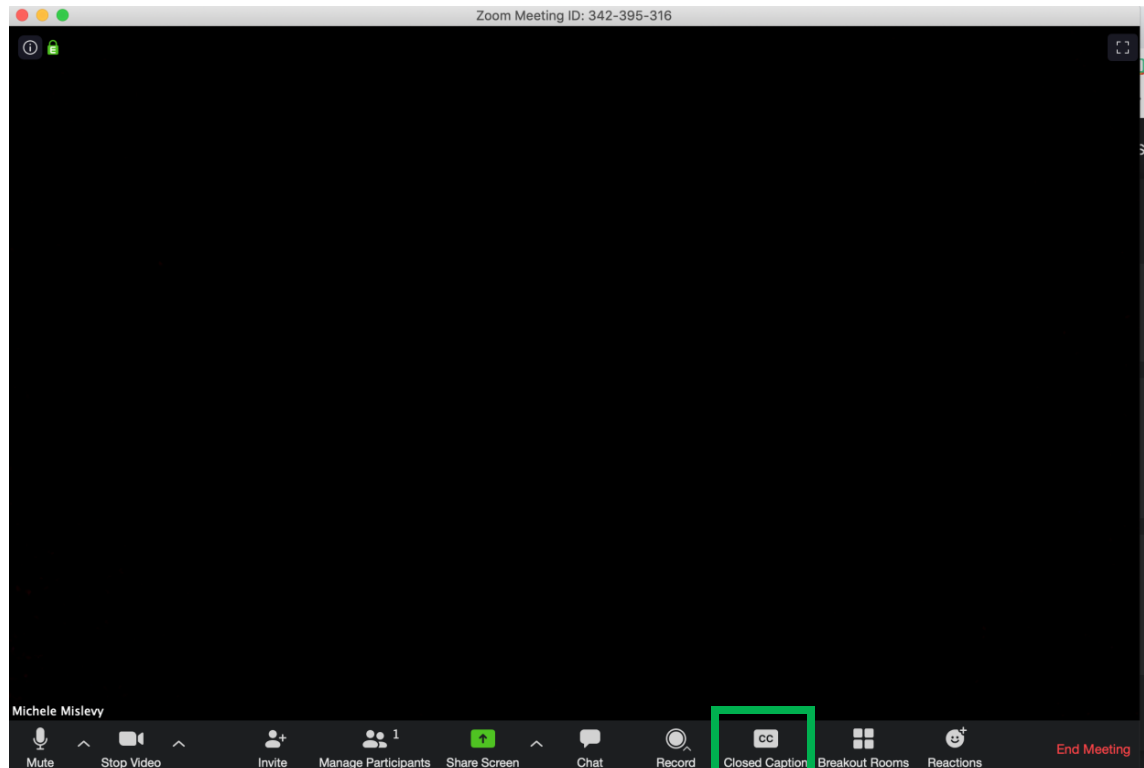

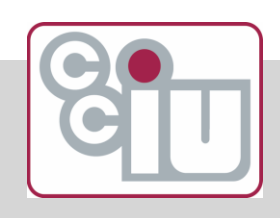

#### **Resources & Wrap Up**

- $\triangleright$  [Document of Tips and Tricks](http://bit.ly/2IJzbge)
- $\triangleright$  [Tips for remote teaching with web conferencing tools](https://teacherrogers.wordpress.com/2020/03/15/tips-for-using-web-conferencing-tools-for-remote-teaching/)
- ➢ [Zoom Tips for Students](https://zoom.us/docs/doc/Student%20Tips%20for%20Participating%20in%20Online%20Learning.pdf)
- ➢ [Zoom Video Tutorials](https://support.zoom.us/hc/en-us/articles/206618765-Zoom-Video-Tutorials)
- ➢ [Syllabus Statement](https://docs.google.com/document/d/1eU-ixVCY-LLlVfsmiET6mJDK0W8nL7hLjckZDkIpbzc/edit?usp=sharing)  UNC
- ➢ [DitchSummit Pedagogy Videos](http://ditchsummit.com/all-ditch-summit-videos/)
- ➢ [Twitter #remotelearning](https://twitter.com/search?q=%23remotelearning&src=typed_query)
- ➢ [10 Tips to Engage Students](https://www.facultyfocus.com/articles/online-education/synchronous-online-classes-10-tips-engaging-students/)

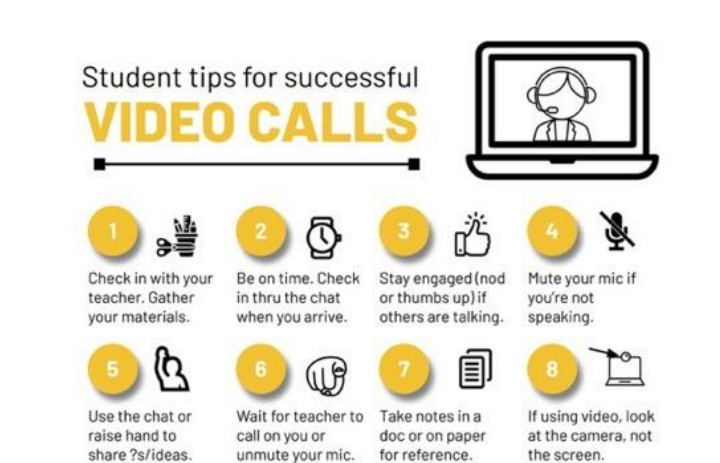

Text by Karly Moura @KarlyMoura, Infographic by Matt Miller @jmattmiller, Icons by The Noun Project.

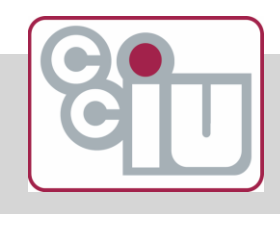

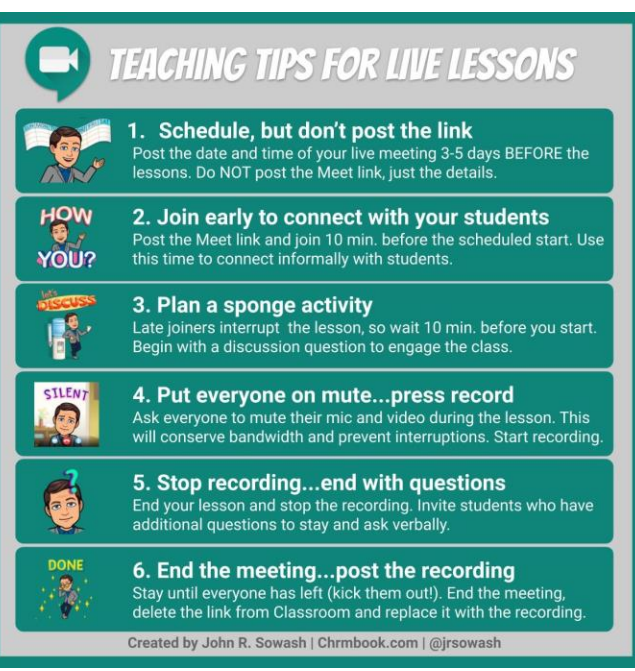